# **TOPFIELD**

# **CRP-2401CI+** Bedienungsanleitung

*High Definition Digitaler Kabel-Receiver Persönlicher Videorecorder Common Interface Das "CI-Plus" Logo ist ein Warenzeichen von CI Plus LLP.*

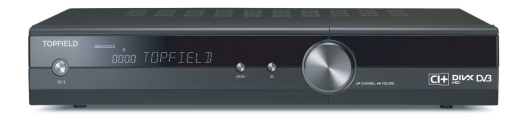

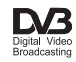

## **ii INHALTSV[ERZEICHNIS](#page-8-0)**

# **[Inhaltsverz](#page-17-1)eichnis**

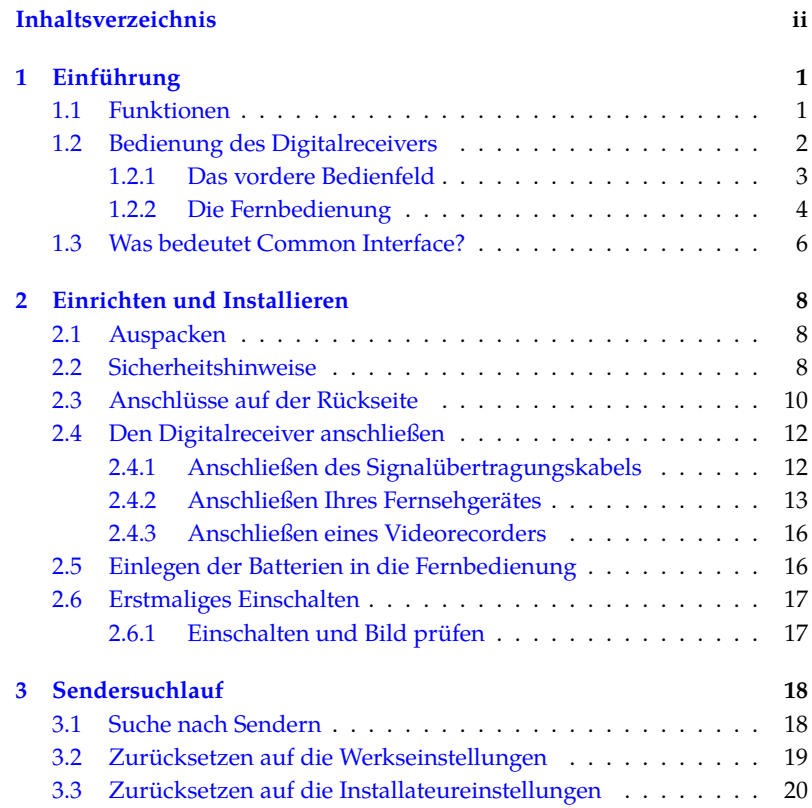

# **INHALTSVERZEICHNIS iii**

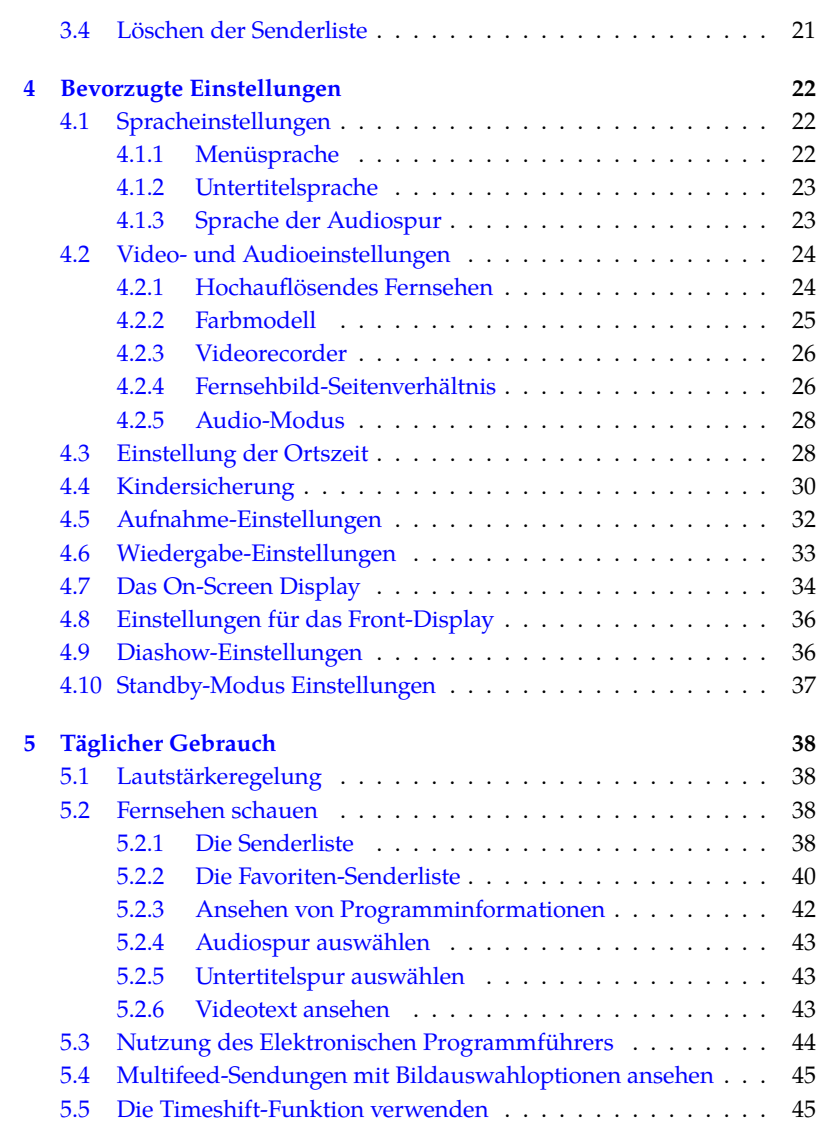

**6 Senderlisten 48**

## **iv INHALTS[VERZEICHNIS](#page-68-0)**

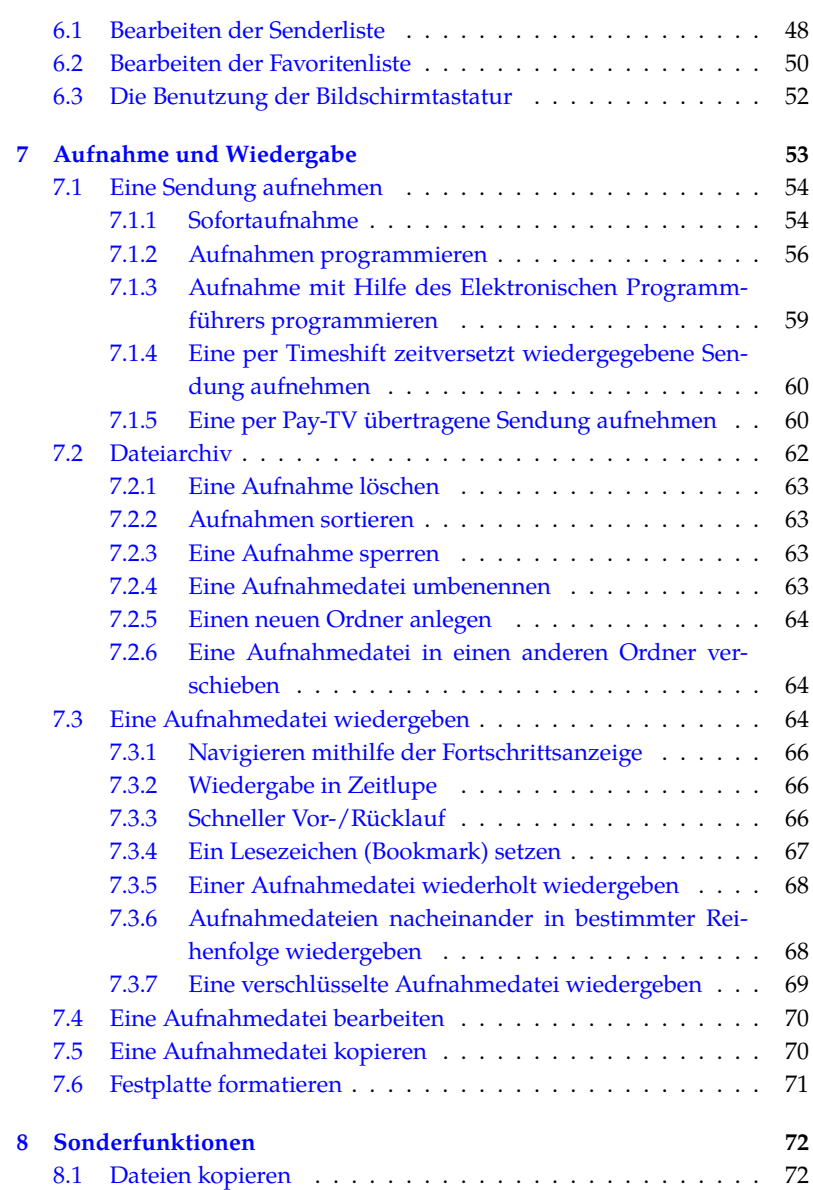

# **[INHALTSVERZEICHN](#page-97-0)IS v**

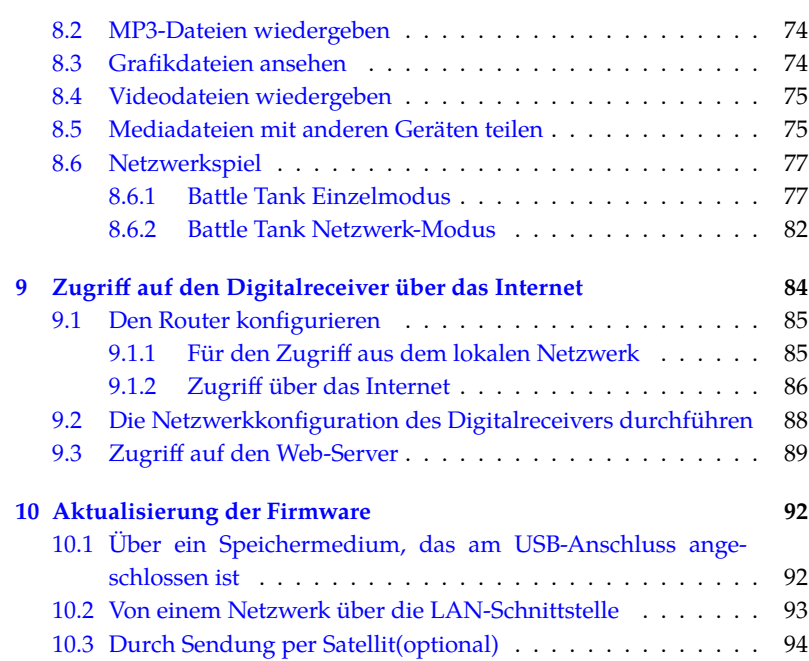

# **Kapitel 1**

# **Einführung**

Der CRP-2401CI+ Digitalreceiver entspricht in jeder Hinsicht dem internationalen Digital Video Broadcasting (DVB) Standard. Er ist damit in der Lage, digitale Sendungen zu empfangen, die gemäß dieses Standards gesendet werden.

#### **HINWEIS**

Allgemein setzen wir einen Kanal einer Frequenz gleich. Im Unterschied zu analogen Übertragungen wird einem Programm, das digital übertragen wird, nicht immer eine eigene Frequenz zugewiesen. Denn auf einer einzigen Frequenz können mehrere Fernseh- und Radiosendungen übertragen werden. Bei digitalen Übertragungen wird eine Frequenz gewöhnlich als Transponder bezeichnet. Um in diesem Handbuch die Dinge so einfach wie möglich zu erklären, wird vorzugsweise das Wort **Sender** statt **Kanal** als Bezeichnung für das Fernseh- oder Radioprogramm eines Senders verwendet.

# **1.1 Funktionen**

Der CRP-2401CI+ Digitalreceiver bietet folgende Funktionen:

- Kann bis zu 1000 Fernseh- und 1000 Radiosender speichern.
- Sie können die Senderliste bearbeiten.
- Ihre Lieblingssender können Sie in Favoritenlisten erfassen.
- Sie können die Informationen zum laufenden Fernsehoder Radiopogramm einsehen.
- Sie können eine Sendung aufzeichnen, während Sie gleichzeitig eine andere Sendung sehen.
- Bei Anschluss einer externen Festplatte mit hoher Spei cherplatzkapazität können Sie eine Vielzahl aufgenommener Sendungen speichern.
- Er bietet eine Timeshift-Funktion zum zeitversetzten Fernsehen. Sie können das laufende Programm, das Sie gerade sehen, anhalten und es zu einem späteren Zeitpunkt weiter ansehen, ohne dass Sie etwas verpassen. Durch schnellen Vor- und Rücklauf können Sie dann schnell zu der einen oder anderen Szene der jeweiligen Sendung wechseln.
- Sie können Mediafiles verschiedenster Formate, einschließlich DivX, wiedergeben.

# **1.2 Bedienung des Digitalreceivers**

Der Digitalreceiver wird mithilfe der Fernbedienung oder mit den Tasten auf dem vorderen Bedienfeld des Gerätes bedient.

#### **HINWEIS**

Ist der Digitalreceiver ausgeschaltet, aber mit dem Stromnetz verbunden, bezeichnen wir diesen Bereitschaftszustand als Standby-Modus. Ist er eingeschaltet, ist er im Betriebsmodus. Wenn Sie den Digitalreceiver gerade nicht benutzen, sollten Sie ihn vom Stromnetz trennen. Lassen Sie den Receiver mit dem Stromnetz verbunden, wenn dieser einer timergesteuerte Aktionen ausführen soll.

<span id="page-8-0"></span>**1.2 Bedienung des Digitalreceivers 3**

### **1.2.1 Das vordere Bedienfeld**

Auf dem vorderen Bedienfeld des Digitalreceivers finden Sie Tasten, mit denen der Digitalreceive[r eing](#page-43-3)eschränkt bedient werden kann. Anzeigelämpchen und ein Display zeigen den Status an. Nachfolgend werden die Funktionen bzw. Bedeutungen erklärt.

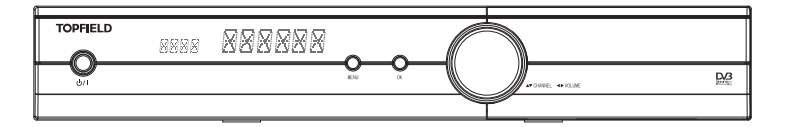

- Taste zum Umschalten des Digitalreceivers zwischen Standby-Modus und Betriebsmodus.
- Das Gerätedisplay zeigt im Betriebsmodus die Programmnummer des aktuellen Senders.
- MENU Taste zeigt das Hauptmenü. Sie wird auch benutzt, um von einem Untermenü in das vorangegangene Menü zurückzukehren.
- OK Taste Bestätigt Dialogboxen und Menüoptionen oder zeigt die Senderliste. Siehe §5.2.1 für weitere Einzelheiten. Sie wird auch benutzt, um Menüpunkte auszuwählen.
- CHANNEL ▼, ▲ Tasten schalten um zum vorigen oder zum nächsten Sender. Sie werden auch benutzt, um in Menüs und Dialogboxen zu navigieren.
- VOLUME <, > Tasten erhöhen oder verringern die Lautstärke. Sie werden auch verwendet, um bei Optionen zwischen den verfügbaren Werten oder Einstellungen zu wechseln.

#### $1 - \frac{1}{2}$  (b)  $\left(\begin{array}{c} 0 \end{array}\right)$   $\left(\begin{array}{c} 0 \times \end{array}\right)$ ,  $\frac{1}{2} - 4$  $-18$ ⊛ 14  $-16$  $A/R$ aux 15  $\overline{\mathbf{3}}$ 7 9 6  $10$ i  $-12$ 11 ÓΘ 2 떼? 13 20  $-17$ .<br>Menu GUIDE 5  $P +$  $\overline{\text{OK}}$ 3 3 8  $P -$ 5 21 FAV 9 EXIT  $33 - 11$   $\swarrow$   $11 - 34$ 35 32 Ē œ 25 Н  $27 -$ ፹  $\mathbf{F}$ 28 44 г 29 26 ш đ 24 E 22 ∫⊪ ш 31 23 36  $\curvearrowleft$ .<br>SAT  $-19$ 30

# **1.2.2 Die Fernbedienung**

- . **1** Taste zum Umschalten des Digitalreceivers zwischen Standby-Modus und Betriebsmodus.
- . **2** zum Festlegen der automatischen Abschalt-Uhrzeit (Sleep Timer).
- . **3** ✄ Ľ <sup>V</sup>*<sup>−</sup>* ✁ , ✄ ✂  $V+$  Tasten erhöhen oder verringern die Lautstärke. Sie werden auch verwendet, um bei Optionen zwischen den verfügbaren Werten oder Einstellungen zu wechseln.
- **4 (\*)** schaltet den Ton stumm. Die Taste erneut drücken um den Ton wieder einzuschalten.
- . **5** ✄ ✂ **P**−), (**l** ✂  $\overline{P+}$  Tasten schalten um zum vorigen oder zum nächsten Sender. Sie werden auch benutzt, um in Menüs und Dialogboxen zu navigieren.
- . **6** schaltet um zwischen dem Programm des aktuell eingestellten Senders und dem des zuvor gesehenen Senders.
	- . **7** Die Zifferntasten werden benutzt, um für Senderwechsel die Nummer des gewünschten Senders einzugeben- oder um bei entsprechenden Menüoptionen Werte anzugeben.

#### **1.2 Bedienung des Digitalre[ceiver](#page-29-0)s 5**

- . **8** ✄ ✂ OK) Bestätigt Dialogboxen und Menüoptionen oder zeigt [die Se](#page-31-0)nderliste. Siehe §5.2.1 für weitere Einzelheiten. Sie wird auch benutzt, um Menüpunkte auszuwählen.
- . **9** ✄ ✂ FAV) zeigt die Favoritenlisten.
- **10**  $\bigcirc$  blendet die Info-Box zum Sender ein. Kann auch benutzt werden, um weitere Informationen über ein Programm anzeigen zu lassen.
- **11 (v)** zum Auswählen einer Tonspur und eines Klangmodus. Bei Multifeedsendungen zur Ausw[ahl d](#page-31-1)es Unterkanals.
- . **12** zum Auswählen einer DVB-Untertitelspur. Videotext Untertitel müssen über die entsprechende Videotextseite aufgerufen werden.
- . **13** zum Anzeigen von Videotext.
- . **14** ✄ با V.Format wechselt die Videoauflösung. Siehe §4.2.1 für weitere Einzelheiten.
- . **15** ✄ ✂ A/R wechselt das Fernsehbild-Seitenverhältnis. Siehe §4.2.4 für weitere Einzelheiten.
- **16** (So schaltet um zwischen Fernsehen und Radio.
- . **17** ✄ ✂ GUIDE) Er bietet einen Elektronischen Programmführer, der einen Überblick über geplante Sendungen gibt.
- . **18** ✄ ✂ AUX) schaltet die Ausgabe der TV SCART-Buchse um, so dass entweder die Signale des Digitalreceivers ausgegeben werden oder die Signale des Geräts, das an der VCR SCART-Buchse angeschlossen ist. Siehe §4.2.3 für weitere Einzelheiten.
- . **19** ✄ ✂ **SAT**) zeigt angeschlossene Geräte Liste.
- . **20** ✄ ✂ <u>MENU</u>) zeigt das Hauptmenü. Sie wird auch benutzt, um von einem Untermenü in das vorangegangene Menü zurückzukehren.
- . **21** ✄ ✂ EXIT) zum Verlassen des aktuellen Bildschirms.
- . **22** startet eine Aufnahme.
- **23**  $\bigcirc$  stoppt die Wiedergabe und laufende Aufnahmen oder schaltet zurück auf das aktuelle Fernsehgramm, wenn Timeshift aktiv ist.
- . **24** zur Anzeige der Liste aufgezeichneter Sendungen, die auf der internen Festplatte gespeichert sind. Ausführliche Informationen dazu siehe §7.2.
- **25**  $\odot$  schaltet zurück auf die normale Wiedergabe-Geschwindigkeit oder blendet die Fortschrittsanzeige ein für die Wiedergabe- oder Timeshift-Navigation. Zur Wiedergabe einer aufgenommenen Sendung, siehe Taste . **24** .
- . **26** Taste zum Anhalten der aktuellen Fernsehübertragung oder der Wiedergabe einer aufgenommenen Sendung.
- . **27** startet die Wiedergabe im schnellen Rücklauf. Mehrmaliges Drücken erhöht die Geschwindigkeit.
- **28** (•) startet den schnellen Vorlauf. Mehrmaliges Drücken erhöht die Geschwindigkeit.
- **29 (b)** startet die Wiedergabe im Zeitlupenmodus. Mehrmaliges Drücken ändert die Wiedergabegeschwindigkeit.
- . **30** bei Wiedergabe zum Zurückspringen an den Anfang der Aufahme.
- . **31** bei Wiedergabe zum Vorwärtsspringen an das Ende der Aufahme.
- **32 O** hat je nach Menü unterschiedliche Funktionen.
- **33 e** erstellt während der Wiedergabe oder bei Timeshift ein Lesezeichen (Bookmark).
- **34 @** springt zur nächsten Lesezeichenposition (Bookmark-Position) oder springt um 30 Sekunden nach vorne, wenn kein Lesezeichen gesetzt ist.
- **35** Wird verwendet, um eine Aufnahme zu bearbeiten.
- . **36** hat je nach Menü unterschiedliche Funktionen.

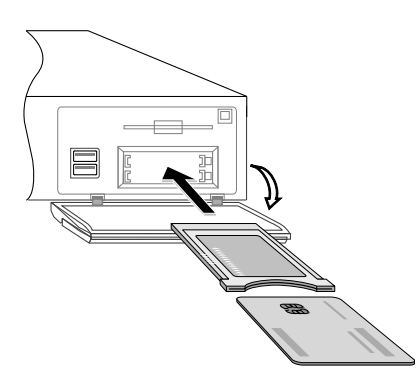

Einige Sender werden codiert (verschlüsselt) übertragen, so dass sie nur von zahlenden Abonnenten gesehen werden können. Verschlüsselte Sendungen können nur mithilfe eines Conditional Access Module (CAM), d. h. eines Zugangsberechtigungsmoduls, und einer Abonnementkarte des betreffenden Anbieters und dessen Codierungssystems angesehen werden. Common

Interface (CI, Gemeinsame Schnittstelle) bezeichnet einen Steckplatz beim Digitalreceiver, in den nach Bedarf ein Zugangsberechtigungsmodul eingesetzt werden kann.

Um einen Pay-TV-Sender zu sehen, gehen Sie wie folgt vor:

- 1. Kaufen Sie sich ein Zugangsberechtigungsmodul und eine Abonnementkarte (CI-Karte) für den Pay-TV-Sender, den Sie sehen möchten.
- 2. Legen Sie die Abonnementkarte in das Zugangsberechtigungsmodul ein.
- 3. Führen Sie das Zugangsberechtigungsmodul in einen der CI-Kartensteckplätze auf der Vorderseite des Digitalreceivers ein.

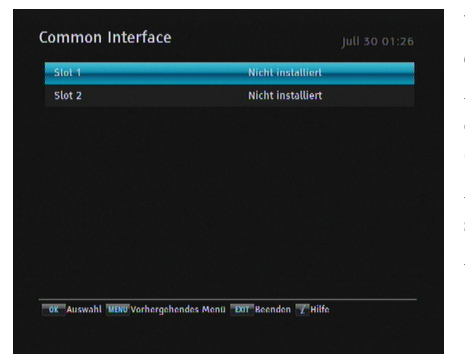

Wollen Sie Informationen zum eingesetzten Modul und zur Abonnementkarte einsehen, öffnen Sie das Information *>* Common Interface-Menü. Die Anzeige auf dem Bildschirm sollte so aussehen wie in der Abbildung links.

# **Kapitel 2**

# **Einrichten und Installieren**

# **2.1 Auspacken**

Bevor Sie mit der Installation beginnen, überprüfen Sie bitte, dass Sie den Digitalreceiver mit folgendem Lieferumfang erhalten haben.

- Fernbedienung
- Zwei Batterien für die Fernbedienung (AAA 1,5 V)
- Ein HDMI-Kabel
- Bedienungsanleitung

#### **HINWEIS**

Das mitgelieferte Zubehör kann sich je nach Land und Region unterscheiden.

### **2.2 Sicherheitshinweise**

Bitte lesen Sie sich die folgenden Sicherheitshinweise sorgfältig durch und befolgen Sie diese unbedingt.

• Die bei Ihnen vorliegende Netzspannung muss zwischen 90 und 250 Volt für die Stromversorgung liefern. Überprüfen Sie das, bevor Sie den Digitalreceiver an

#### **2.2 Sicherheitshinweise 9**

die Steckdose anschließen. Informationen zum Stromverbrauch des Digitalreceivers finden Sie im Abschnitt Tabelle 2.1.

- Die Wandsteckdose sollte sich in der Nähe [des](#page-15-0) Aufstellortes des Gerätes befinden. Benutzen Sie kein Verlängerungskabel.
- Setzen Sie das Gerät nicht Feuchtigkeit aus. Der Digitalreceiver wurde für die Benutzung in Innenräumen entwickelt. Verwenden Sie zum Reinigen des Digitalreceivers nur trockene Tücher.
- Stellen Sie den Digitalreceiver auf eine feste und ebene Oberfläche.
- Platzieren Sie den Digitalreceiver nicht in der Nähe von Heizungen oder im direkten Sonnenlicht. Die Kühlung könnte sonst beeinträchtigt werden. Legen Sie keine Objekte wie z. B. Zeitschriften auf dem Digitalreceiver ab. Sollten Sie das Gerät in einem Regal unterbringen, stellen Sie sicher, dass der Mindestabstand von 10 Zentimetern Freiraum um das Gerät herum eingehalten wird. Informationen zu den physikalischen Eigenschaften des Digitalreceivers finden Sie im Abschnitt Tabelle 2.2.
- Sorgen Sie dafür, dass niemand auf das Stromkabel treten oder es beschädigen kann. Ist das Kabel beschädigt, dürfen Sie den Digitalreceiver erst dann wieder benutzen, nachdem das Kabel ausgewechselt worden ist.
- Unter keinen Umständen sollten Sie das Gehäuse des Digitalreceivers öffnen. Das öffnen des Gerätes kann einen Stromschlag hervorrufen und/oder die Funktion des Gerätes beeinträchtigen.
- Überlassen Sie alle Wartungs- und Reparaturarbeiten einem Fachmann.

#### **Tabelle 2.1: Leistungsmerkmale**

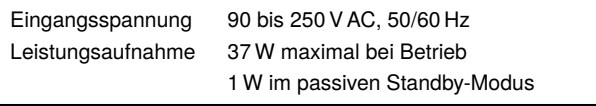

#### <span id="page-15-0"></span>**Tabelle 2.2: Physikalische Eigenschaften**

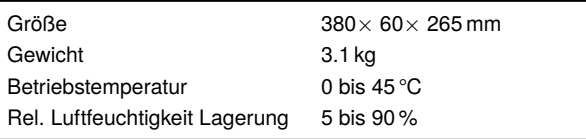

# **2.3 Anschlüsse auf der Rückseite**

Der CRP-2401CI+ verfügt auf der Rückseite über eine Vielzahl von Anschlüssen.

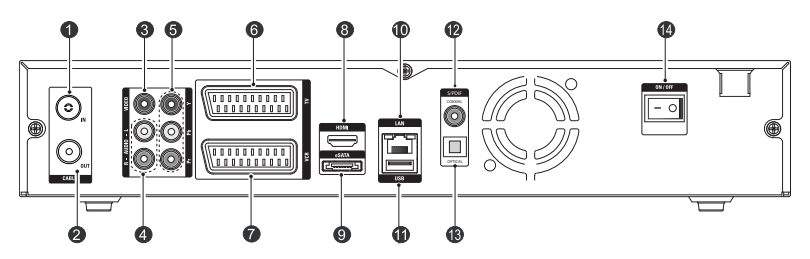

Prüfen Sie, welche Anschlüsse Ihres Fernsehers zu denen des Digitalreceivers passen.

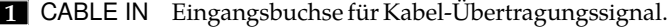

- . **2** CABLE OUT Ausgangsbuchse des Kabel-Übertragungssignales (welches am CABLE IN-Anschluss anliegt) für einen weiteren Digitalreceiver.
- $\blacksquare$  VIDEO **Composite Video Ausgangsbuchse für das** Fernsehgerät. (gelb)
	- . **4** AUDIO L/R Stereo Audioausgangsbuchse für das

# **2.3 Anschlüsse auf der Rückseite 11**

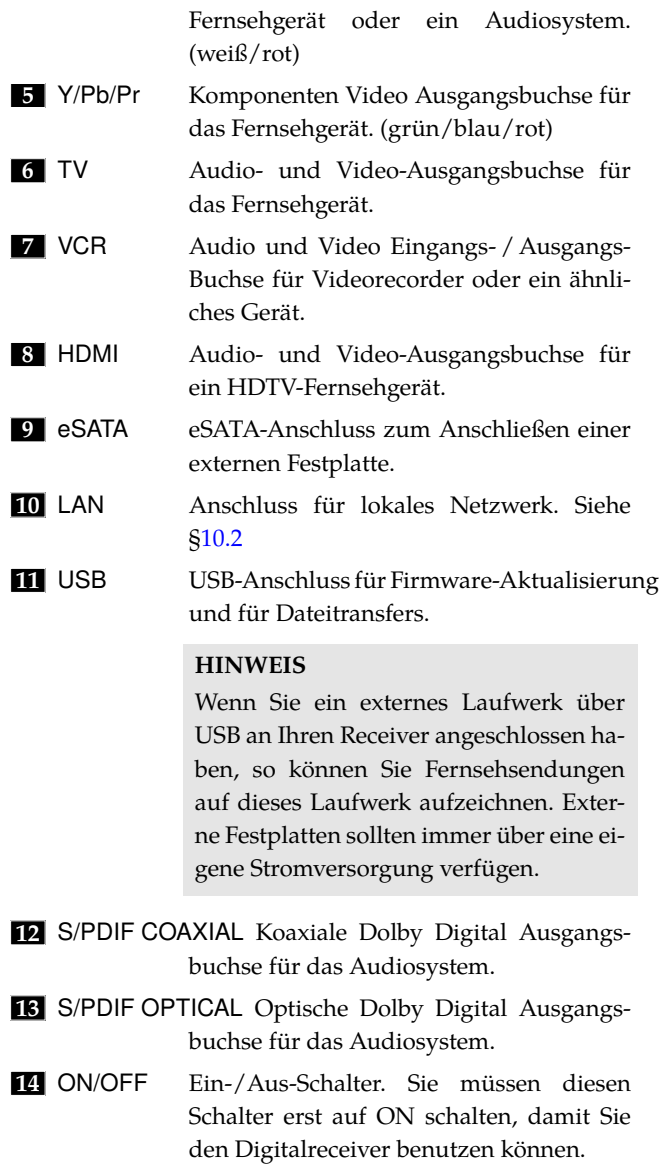

| HDMI         | High Definition Videoausgang             |
|--------------|------------------------------------------|
|              | Digital Audioausgang                     |
| YPhPr        | Component Video Ausgang                  |
| TV           | CVBS/S-Video/RGB Videoausgang            |
|              | Linker & Rechter Audioausgang            |
| VCR          | CVBS Videoausgang                        |
|              | Linker & Rechter Audioausgang            |
|              | CVBS/S-Video/RGB Videoeingang für Bypass |
|              | Linker & Rechter Audioeingang für Bypass |
| <b>VIDEO</b> | Composite Video (CVBS) Ausgang           |
| <b>AUDIO</b> | Linker & Rechter Audioausgang            |
| S/PDIF       | Digital Audioausgang                     |
| I AN         | 10/100 Fthernet                          |
| USB          | 2.0 Host (5 V DC, 500 mA)                |
| eSATA        | Externe SATA 2.0                         |

**Tabelle 2.3: Anschlussspezifikationen**

# **2.4 Den Digitalreceiver anschließen**

<span id="page-17-0"></span>Es gibt verschiedene Möglichkeiten, Ihren Digitalreceiver anzuschließen. Installieren Sie Ihren Digitalreceiver so, wie Ihr Fernsehgerät oder andere Geräte es erfordern. Sollten Sie Probleme bei der Installation haben oder Hilfe benötigen, setzen Sie sich bitte mit Ihrem Händler in Verbindung.

# **2.4.1 Anschließen des Signalübertragungskabels**

<span id="page-17-1"></span>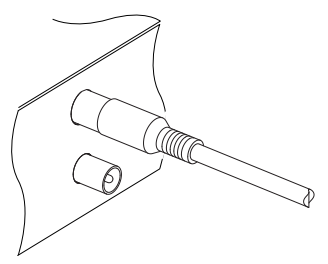

Unabhängig von der Art, wie der Digitalreceiver an Ihrem Fernsehgerät angeschlossen wird, müssen Sie den Digitalreceiver an ein Signalübertragungskabel anschließen, damit das Gerät über dieses Kabel digitale Fernsehsender empfangen kann.

Das Signalübertragungskabel am CABLE IN-Anschluss anschließen.

**2.4 Den Digitalreceiver anschließen 13**

# **2.4.2 Anschließen Ihres Fernsehgerätes**

Von den nachstehend genannten Anschlüssen des Digitalreceivers sollten Sie jeweils den zuerst genannten wählen, um die beste Bildqualität zu erzielen. Sollte Ihr Fernsehgerät nicht über den passenden Anschluss verfügen, wählen Sie den nächsten in der nachfolgend aufgeführten Reihenfolge, um die bestmögliche Bildqualität zu erzielen.

- 1. HDMI-Anschluss (HDMI)
- 2. Komponenten-Anschluss (YPbPr)
- 3. SCART-Anschluss (TV)
- 4. Composite-Anschluss (VIDEO)

Nach dem Anschließen sollten Sie die Audio- und Videoeinstellungen konfigurieren. Für eine genaue Beschreibung siehe §4.2.

#### **Verwendung des HDMI-Anschlusses**

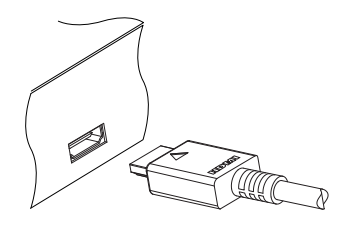

Wenn Sie ein Fernsehgerät für hochauflösendes Fernsehen (HDTV) besitzen, sollten Sie ein HDMI-Kabel verwenden, um das beste Ergebnis zu erzielen. Das eine Ende des Kabels am HDMI-Anschluss des Digitalreceivers anschließen und das andere Ende am entsprechenden Anschluss des Fernseh-

gerätes. In diesem Fall müssen Sie keine Audioverbindungen herstellen, da der HDMI-Anschluss auch Stereo und Dolby Digital Audio ausgibt.

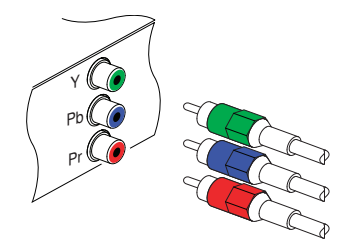

#### **Verwendung des Komponenten-Video-Anschlusses**

Bei Verwendung des Komponenten-Video-Anschlusses brauchen Sie ein Komponenten-Video-Kabel (Cinch). Das eine Ende der Kabel jeweils an die Anschlüsse Y (grün), Pb (blau) und Pr (rot) des Digitalreceivers anschließen, das jeweils andere Ende in die entsprechenden Buchsen des Fernsehgerätes einstecken. Bei Verwendung des Komponenten-Video-Anschlusses muss zusätzlich eine Audioverbindung zum Fernseher hergestellt werden.

#### **Verwendung des SCART-Anschlusses**

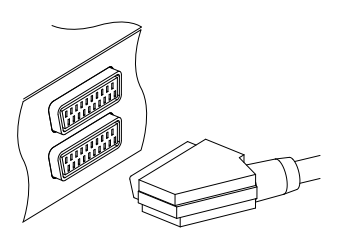

Um bei einem Standard-Fernsehgerät das beste Ergebnis zu erzielen, sollten Sie ein SCART-Kabel verwenden, von dem Sie das eine Ende in die TV-Buchse des Digitalreceivers und das andere in einem freien SCART-Anschluss Ihres Fernsehgerätes einstecken. Einige Fernsehgeräte besitzen anstelle des SCART-Anschlusses einen Komponenten- oder S-Video-Anschluss.

Besitzen Sie ein solches Fernsehgerät, verwenden Sie ein geeignetes Adapterkabel, um den TV-Anschluss des Digitalreceivers mit dem passenden Anschluss Ihres Fernsehgerätes zu verbinden.

Wenn Sie den Anschluss mit einem standardmäßigen SCART-Kabel herstellen, müssen Sie keine zusätzlichen Audio-Anschlüsse durchführen. Über den SCART-Anschluss wird auch Stereo-Audio ausgegeben. Wenn Sie aber ein Adapterkabel verwenden, wie z. B. SCART-zu-Komponenten, dann müssen Sie zusätzlich die Audioanschlüsse verbinden.

#### **HINWEIS**

Bei Verwendung einer SCART-Verbindung können keinen hochauflösenden Videosignale (HDTV) übertragen werden.

#### **Verwendung des Composite-Video-Anschlusses**

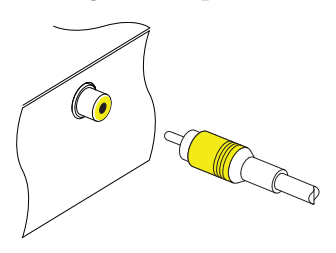

Bei Verwendung des Composite-Video-Anschlusses brauchen Sie ein Composite-Video-Kabel (Cinch). Schließen Sie ein Ende des Kabels am VIDEO-Anschluss (gelb) des Digitalreceivers an und das andere Ende am entsprechenden Anschluss Ihres Fernsehgerätes.

#### **HINWEIS**

Bei Verwendung des Composite-Video-Anschlusses können keine hochauflösenden Videosignale (HDTV) übertragen werden.

#### **Verbindung zu den Audio-Anschlüssen herstellen**

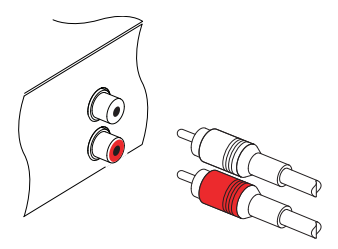

Für die Herstellung der Verbindung zu den Audio-Anschlüssen brauchen Sie ein Audiokabel (Cinch). Jeweils ein Ende des Kabels am Anschluss AUDIO L (weiß) bzw. AUDIO R (rot) des Digitalreceivers anschließen, das andere Ende am jeweils entsprechenden Anschluss Ihres Fernsehgerätes oder Audiosystems.

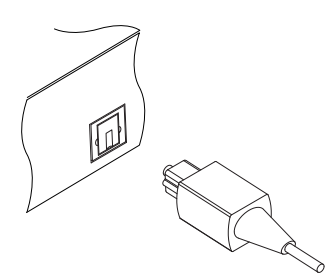

Um Dolby Digital Audio genießen zu können, muss Ihr Fernseher oder Audiosystem dazu in der Lage sein, Dolby Digital Audio zu dekodieren. Für den Anschluss brauchen Sie ein S/PDIF Kabel. Wollen Sie den COAXIAL-Anschluss verwenden, brauchen Sie ein S/PDIF Koaxialkabel (Cinch); oder Sie benutzen bei Verwendung des OP-TICAL-Anschlusses ein optisches S/PDIF-Kabel. Schließen Sie ein Ende des Kabels am S/PDIF-Anschluss des Digitalreceivers an und das andere Ende am entsprechenden Anschluss Ihres Audiosystems.

#### **2.4.3 Anschließen eines Videorecorders**

Der Digitalreceiver kann auch Videosignale an andere Geräte wie Videorecorder oder Videoreceiver übermitteln. Dazu verfügt er über eine zusätzliche SCART-Buchse.

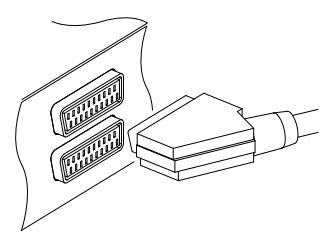

Für die Verwendung des zusätzlichen SCART-Anschlusses brauchen Sie ein SCART-Kabel. Schließen Sie ein Ende des Kabels am VCR-Anschluss Ihres Digitalreceivers an, das andere Ende am entsprechenden Anschluss des Videorecorders oder eines anderen Gerätes.

# **2.5 Einlegen der Batterien in die Fernbedienung**

Um die Batterien einzulegen, öffnen Sie das Batteriefach. Nehmen Sie dazu den Deckel des Batteriefachs ab. Legen Sie nun die Batterien entsprechend der Polarität ein, die am Boden des Batteriefachs gekennzeichnet ist.

Sollte der Digitalreceiver nicht mehr richtig auf die Fernbedienungskommandos ansprechen, könnten die Batterien zu schwach sein. Verbrauchte Batterien sollten sofort entfernt

#### **2.6 Erstmaliges Einschalten 17**

<span id="page-22-1"></span><span id="page-22-0"></span>werden. Der Hersteller übernimmt keine Verantwortung für Schäden, die durch auslaufende Batterien verursacht werden.

# **HINWEIS**

Batterien dürfen nicht mit dem Hausmüll entsorgt werden. Das gilt auch für Batterien, die keine S[chw](#page-23-1)ermetalle enthalten. Bitte entsorgen Sie verbrauchte Batterien auf umweltfreundliche Art und Weise. Informieren Sie sich über entsprechende gesetzliche Bestimmungen für Ihre Region.

### **2.6 Erstmaliges Einschalten**

#### **2.6.1 Einschalten und Bild prüfen**

Jetzt in der linkeren oberen Ecke der Fernbedienung die  $\circledcirc$ -Taste drücken.

Auf dem Display des Receivers erscheint "boot", gefolgt von "run". Wenn die Anzeige erneut wechselt und Sie kein Bild sehen sollten, drücken Sie die [\ ✂ V.Format)-Taste auf der Fernbedienung und warten Sie einige Sekunden. Erscheint noch immer kein Bild, drücken Sie erneut die ✄ ✂ V.Format)-Taste. Sollten Sie nach mehreren Versuchen noch kein Bild sehen, prüfen Sie, dass Ihr Fernsehgerät auf den richtigen Kanal gestellt ist.

Wenn das Bild gut ist, können Sie nach §3.1 wechseln, um nach den empfangbaren Fernseh- und Radiosendern suchen zu lassen.

Sollten Sie kein Bild vom Receiver sehen, so sollten Sie Ihr Fernsehgerät vorübergehend über Scart oder den Composite-Video-Anschluss (VIDEO) an den Fernseher anschließen. Dadurch sollten Sie das Bildschirm-Menü sehen, mit dem Sie die Videoeinstellungen durchführen können.

# **Kapitel 3**

# <span id="page-23-0"></span>**Sendersuchlauf**

<span id="page-23-1"></span>Bevor Sie den Receiver verwenden können, müssen Sie einen Sendersuchlauf durchführen.

# **3.1 Suche nach Sendern**

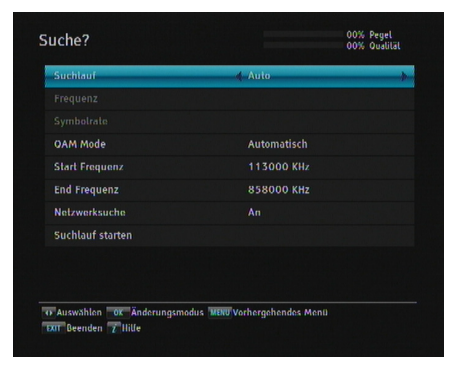

Zur Durchführung eines Sendersuchlaufs das Installation *>* Kanalsuche-Menü öffnen. Die Anzeige auf dem Bildschirm sollte so aussehen wie in der Abbildung links.

Nach Installation des Digitalreceivers sollten Sie für den ersten Sendersuchlauf die Option Suchlauf auf Automatisch setzen. Der Digitalreceiver wird im automatischen Suchmodus alle verfügbaren Sender innerhalb des Frequenzbereichs suchen, der mit den Einstellungen für Start Frequenz und End Frequenz festgelegt ist. Symbolrate bezeichnet die Datentrans-

ferate, und QAM ist eine Modulationsart, die bei digitalen Übertragungen verwendet wird. Programmanbieter übertragen Ihre Sendungen mittels einer Modulationsmethode mit einer Symbolrate. Wahrscheinlich müssen Sie unter den Optionen Symbolrate und QAM Mode keine Einstellungen vornehmen, da diese Werte meistens gleich bleiben. Jedoch sollten Sie sicherheitshalber die QAM Mode-Option auf Automatisch setzen. Wenn Sie die Einstellungen von Start Frequenz, End Frequenz und Symbolrate ändern wollen, können Sie das mit den Zifferntasten tun.

Soll nur eine Frequenz durchsucht werden, setzen Sie die Suchlauf-Option auf Manuell und geben unter Frequenz die gewünschte Frequenz mit den Zifferntasten ein.

Um den Suchlauf zu starten, bewegen Sie sich zum Punkt Suchlauf starten und bestätigen Sie den Menüpunkt mit ✄ ِ  $\overline{\text{OK}}$ . Der Digitalreceiver beginnt nun mit dem Suchlauf und listet dabei die gefundenen Fernseh- und Radiosender auf. Je nach Belegung der Kanäle im Kabelnetz, kann es einige Zeit dauern, bevor die ersten Kanäle gefunden werden. Wenn der Suchlauf beendet ist, wird Ihnen angezeigt, wieviele Fernseh- und Radiosender gefunden wurden. Drücken Sie die ✄ لا<br>ا OK) Taste um die Sender zu speichern.

# **3.2 Zurücksetzen auf die Werkseinstellungen**

<span id="page-24-0"></span>Der Digitalreceiver verfügt über die folgenden gespeicherten Daten:

- Senderliste
- Favoritenlisten
- Timerliste
- Bevorzugte Einstellungen

Sie können alle gespeicherten Informationen löschen, indem Sie den Digitalreceiver in den Auslieferungszustand zurücksetzen. Wenn Sie das tun wollen, wählen Sie Installation *>* Systemwiederherstellung *>* Werkseinstellung. Sie müssen

dann das Löschen bestätigen. Wenn Sie Ja wählen, werden Sen- der, Favoriteneinträge und Timer-Programmierungen gelöscht. Die bevorzugten Einstellungen werden auf die Werkseinstellungen gemäß des Auslieferungszustands zurückgesetzt.

#### **HINWEIS**

Bei einem Zurücksetzen auf die Werkseinstellungen werden aufgenommene Sendungen nicht gelöscht. Nachdem Sie das Gerät auf die Werkseinstellungen zurückgesetzt haben, muss erneut ein Sendersuchlauf durchgeführt werden, um das Gerät wieder empfangsbereit zu machen.

# **3.3 Zurücksetzen auf die Installateureinstellungen**

<span id="page-25-0"></span>Sie können Ihre eigenen Daten sowie die folgenden Daten speichern:

- Senderliste
- Favoritenlisten
- Bevorzugte Einstellungen

Diese können Sie ebenfalls jederzeit wiederherstellen.

Um Ihre Daten zu speichern, wählen Sie die Menüoption Installation *>* Systemwiederherstellung *>* Systemeinstellungen speichern. Sie werden dann aufgefordert, den Vorgang zu bestätigen. Wenn Sie Ja wählen, werden Ihre Daten gespeichert. Bereits vorhandene Daten werden bei jeder Datenspeicherung überschrieben.

Um Ihre Daten wiederherzustellen, wählen Sie die Menüoption Installation *>* Systemwiederherstellung *>* Systemeinstellungen laden. Sie werden dann aufgefordert, den Vorgang zu bestätigen. Wenn Sie Ja wählen, werden Ihre Daten wiederhergestellt.

Sie können Ihre Daten auch auf einer externen Festplatte speichern.

Um Ihre Daten auf einer externen Festplatte zu speichern, wählen Sie die Menüoption Installation *>* Systemwiederherstellung *>* Exportiere Systemdaten. Sie werden dann aufgefordert, den Vorgang zu bestätigen. Wenn Sie Ja wählen, werden Ihre Daten gespeichert.

Um Ihre Daten unter Zugriff auf die auf einer externen Festplatte gespeicherten Daten wiederherzustellen, wählen Sie die Menüoption Installation *>* Systemwiederherstellung *>* Importiere Systemdaten. Dann werden die Systemdateien aufgelistet. Wählen Sie die gewünschte(n) Datei(en) und drücken Sie dann die ✄ ر OK)-Taste. Dann werden diese Dateien wiederhergestellt.

# **3.4 Löschen der Senderliste**

Wenn Sie alle Sender löschen möchten, wählen Sie Installation *>* Senderliste zurücksetzen. Sie werden dann um Bestätigung gefragt. Wenn Sie Ja wählen, wird die Senderliste gelöscht.

### **HINWEIS**

Sie können die Löschung der Senderliste nicht rückgängig machen, sondern müssen einen neuen Suchlauf durchführen.

# **Kapitel 4**

# **Bevorzugte Einstellungen**

# **4.1 Spracheinstellungen**

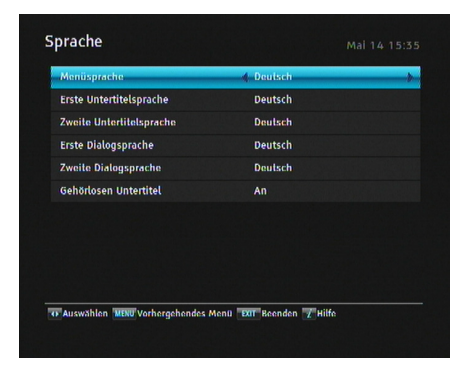

Sie können die Sprache auswählen, in der die Menübefehle angezeigt werden. Zusätzlich können Sie festlegen, in welcher Sprache die Audiospur und die Untertitel ausgegeben werden sollen.

Öffnen Sie das Einstellungen *>* Sprache-Menü. Die Anzeige auf dem Bilds-chirm sollte wie die Abbildung oben aussehen.

#### **4.1.1 Menüsprache**

Der digitale Receiver bietet Menüs in verschiedenen Sprachen. Stellen Sie unter Menüpunkt Menüsprache die gewünschte Sprache ein. Sobald Sie die Sprache ausgewählt haben, wird das Menü sofort in der gewählten Sprache angezeigt.

**4.1 Spracheinstellungen 23**

# **4.1.2 Untertitelsprache**

Legen Sie für die Option Erste Untertitelsprache und die Option Zweite Untertitelsprache die gewünschte Sprache fest. Wenn Sie ein Programm ansehen, dessen DVB-Untertitel in der Sprache sind, die für Erste Untertitelsprache festgelegt ist, werden die Untertitel in dieser Sprache angezeigt. Sollte die erste ausgewählte Sprache nicht verfügbar sein, werden die Untertitel in der Sprache angezeigt, die Sie als zweite Sprache ausgewählt haben. Ist keine Untertitelspur in der ausgewählten Sprache verfügbar, werden keine Untertitel eingeblendet.

Unabhängig von dieser Einstellung können Sie eine Untertitelspur mit der ©-Taste auswählen. Für eine genaue Beschreibung siehe §5.2.5. Sollen die DVB-Untertitel nicht automatisch angezeigt werden, wenn diese vorhanden sind. Wählen Sie als Erste Untertitelsprache die Option Ausgeschaltet.

Einige Anbieter senden Untertitelspuren für hörgeschädigte Personen. Auch [wenn](#page-48-0) Untertitelspuren verfügbar sind, wird diese Untertitelspur zuerst angezeigt, noch vor denen, die Sie unter Erste Untertitelsprache und Zweite Untertitelsprache festgelegt haben, sofern die Option Gehörlosen Untertitel auf An gestellt ist.

#### **4.1.3 Sprache der Audiospur**

Legen Sie für Erste Dialogsprache und Zweite Dialogsprache die gewünschte Sprache fest. Wenn Sie ein Programm ansehen, dessen Audiospur in der Sprache ist, die für die Erste Dialogsprache festgelegt ist, erfolgt die Tonausgabe in dieser Sprache. Sollte die erste ausgewählte Sprache nicht verfügbar sein, werden die Audiosignale in der zweiten ausgewählten Sprache ausgegeben, sofern diese verfügbar ist. Wenn Sie nicht möchten, dass die Untertitel automatisch eingeblendet werden, wählen Sie als Untertitelsprache die Option Ausgeschaltet. Unabhängig von dieser Einstellung können Sie eine Untertitelspur mit der  $\textcircled{\tiny{\textsf{w}}}$ -Taste auswählen. Für eine genaue Beschreibung siehe §5.2.4.

# **4.2 Video- und Audioeinstellungen**

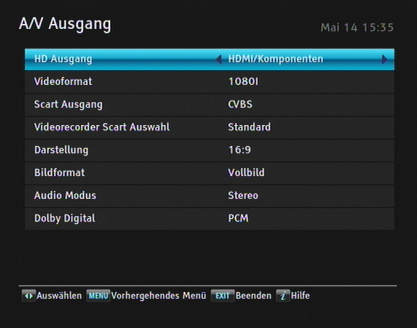

Sie müssen die Video- und Audioeinstellungen so festlegen, dass sie für Ihr Fernsehgerät und andere Geräte geeignet sind. Öffnen Sie das Einstellungen *>* A/V Ausgang-Menü. Die Anzeige auf dem Bildschirm sollte wie die Abbildung links aussehen.

#### **4.2.1 Hochauflösendes Fernsehen**

<span id="page-29-0"></span>Der Digitalreceiver unterstützt unterschiedliche Videoauflösungen im Bereich von von 576 bis 1080. Im Allgemeinen wird eine Auflösung von 720 oder höher als hochauflösend bezeichnet. Je höher die Videoauflösung ist, desto besser ist die Bildqualität. Wenn Ihr Fernsehgerät jedoch den hochauflösenden Standard HDTV nicht unterstützt, können Sie die Bilder nicht in dieser hochauflösenden Qualität sehen.

Falls Sie den Digitalreceiver über HDMI oder den Komponenten Videoanschluss (Y, Pb und Pr) an das Fernsehgerät ange- schlossen haben, dann wählen Sie für die Option HD Ausgang die Einstellung HDMI/Komponenten. Falls Sie dagegen den Anschluss an Ihr Fernsehgerät über den SCART-Anschluss hergestellt haben, wählen Sie Scart (Keine HDTV Ausgabe).

Die Option Videoformat je nach Wunsch einstellen. Wenn Sie diese Option auf 576P stellen, zeigt der Digitalreceiver auch Sendungen mit hochauflösenden Bildern in der Auflösung von 576. Wenn Sie im Gegenteil diese Option auf 1080I stellen, zeigt der Digitalreceiver auch Sendungen mit Bildern in Standard-Auflösung in der Auflösung von 1080.

Wählen Sie am besten die Einstellung Automatisch, sofern Sie

ein HDTV-Gerät (hochauflösendes Fernsehen) haben. Damit wird der Digitalreceiver die Programme so darstellen, wie sie sind, ohne eine Umwandlung der Auflösung vorzunehmen. Während Sie eine Fernsehsendung anschauen, können Sie mit der ✄ ✂ V.Format-Taste die Auflösung wechseln. Mit jedem Tastendruck wechselt die Videoauflösung auf die jeweils nächste Einstellmöglichkeit. In der Einstellung Automatisch wechselt Ihr Fernsehgerät beim Umschalten zwischen normalen und HDTV-Sendern die Auflösung, wodurch es zu einer Verlängerung der Umschaltzeiten kommt. Um die Verzögerung zu vermeiden, können Sie alternativ auch die Auflösung 1080i einstellen. Dadurch werden alle Sender auf 1080i hochskaliert dargestellt. Je nach Fernsehgerät sollte das Bild etwa gleichwertig mit dem in der Einstellung Automatisch sein.

#### **HINWEIS**

Bei Verwendung der folgenden Anschlüsse können Sie nur die Standard-Videoauflösung nutzen:

- Composite Video Anschluss (VIDEO)
- SCART-Anschluss (TV)

### **4.2.2 Farbmodell**

Über den TV SCART-Anschluss kann der Digitalreceiver Videosignale gemäß unterschiedlicher Farbmodelle ausgeben. Wenn Sie den Digitalreceiver über diesen Steckverbinder an Ihren Fernseher angeschlossen haben, sollten Sie unter Scart Ausgang das von Ihnen gewünschte Farbmodell auswählen. Wenn Sie den Anschluss über den Cinch-Anschluss vorgenommen haben, der auf der Rückseite mit VIDEO bezeichnet ist, müssen Sie unter diesem Punkt keine Einstellung vornehmen, da der Digitalreceiver über den Cinch-Anschluss immer CVBS-Videosignale ausgibt, unabhängig von der Einstellung für den SCART-Anschluss.

Es ist allgemein bekannt, dass das RGB-Farbmodell die beste Videoqualität bietet und sich dabei fast kaum von YUV unterscheidet, während CVBS am schlechtesten ist. Damit ist RGB die beste Einstellung für diese Option.

# **4.2.3 Videorecorder**

<span id="page-31-1"></span>Ihren Digitalreceiver können Sie über den VCR SCART-Anschluss an einen Videorecorder oder ein ähnliches Gerät anschließen. In diesem Fall wird der Digitalreceiver je nach Einstellung von Videorecorder Scart Auswahl unterschiedlich arbeiten. Ist diese Option auf Standard gestellt, überträgt der Digitalreceiver nach Starten der Wiedergabe die Videosignale vom Videorecorder zum Fernsehgerät. Ist diese Option aber auf Externes A/V gestellt, werden die Videosignale nicht automatisch vom Digitalreceiver durchgelassen. Soll das geschehen, müssen Sie die ✄ ✂ AUX)-Taste drücken.

#### **HINWEIS**

Der Digitalreceiver kann ein Video, das vom Videorecorder wiedergegeben wird, nicht aufzeichnen und nur über den SCART-Ausgang ausgeben. Der Digitalreceiver fungiert für den Videorecorder nur als Durchgangsstation.

### **4.2.4 Fernsehbild-Seitenverhältnis**

<span id="page-31-0"></span>Wenn Sie ein Breitbild-Fernsehgerät haben, stellen Sie Option Darstellung auf 16:9.

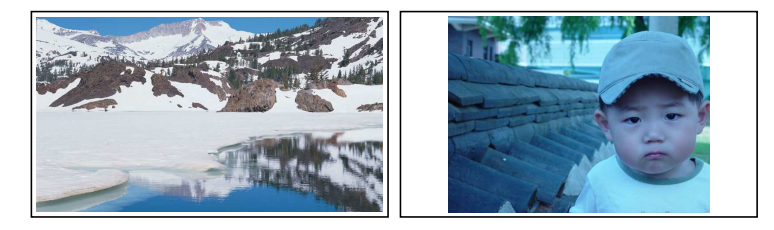

Wie oben in den Abbildungen gezeigt, können Sie mit Ihrem Breitbild-Fernsehgerät sowohl Sendungen im Breitbildformat als auch Sendungen mit normalem Bild-Seitenverhältnis sehen. Um wie in der Abbildung links gezeigt Sendungen, die im Normalbild-Seitenverhältnis ausgestrahlt werden, im Vollbild-Modus zu sehen, stellen Sie Option Bildformat auf Vollbild. Bilder von Sendungen mit Normalbild-Seitenverhältnis werden dann so in der Größe verändert, dass ihre Breite der Breite des Breitbildschirms entspricht. Möchten Sie solche Sendungen im ursprünglichen Seitenverhältnis sehen, also so, wie die Abbildung rechts zeigt, stellen Sie auf Zentriert. Wenn Sie hingegen ein Normalbild-Fernsehgerät haben, stellen Sie Option Darstellung auf 4:3.

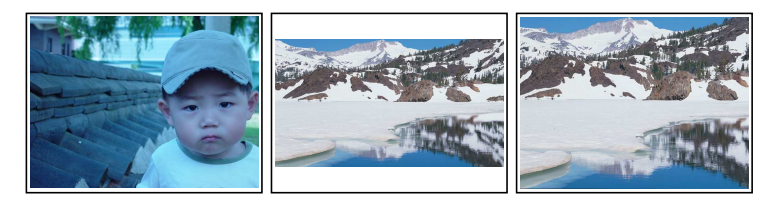

Wie Sie oben in den Abbildungen erkennen können, ist es nicht möglich, Sendungen, die im Breitbildformat ausgestrahlt werden, mit einem Normalbild-Fernsehgerät ohne Einschränkungen zu genießen. Die linke Abbildung zeigt ein Fernsehbild im Normalformat 4:3, das mit einem Normalbild-Fernsehgerät (Seitenverhältnis 4:3) angezeigt wird. Um wie in der Abbildung in der Mitte gezeigt Sendungen zu sehen, die im Breitbild-Seitenverhältnis ausgestrahlt werden, stellen Sie Option Bildformat auf Briefkastenforma. Bilder von Sendungen im Breitbildformat werden dann so verkleinert, dass ihre Breite der eines Normalbild-Fernsehgeräts entspricht. Möchten Sie solche Sendungen aber in dem Seitenverhältnis sehen, wie die Abbildung rechts zeigt, stellen Sie auf Bildmitte. Bilder im Breitbildformat werden dann links und rechts so abgeschnitten, dass ihre gezeigte Breite der eines Normalbildes bzw. Normal-Bildschirmes entspricht.

#### **28 Bevorzugte Einstellungen**

### **4.2.5 Audio-Modus**

Entsprechend der beiden Audio-Anschlussbuchsen auf der Rückseite des Digitalreceivers gibt es grundsätzlich zwei Audioquellen. Sie können entweder eine benutzen oder beide, entweder in Stereo oder Mono. Die Option Audio Modus je nach Wunsch einstellen.

Unabhängig von dieser Einstellung können Sie den Ton-Einstellung mit der Taste ändern. Für eine genaue Beschreibung siehe §5.2.4.

Über den S/PDIF-Anschluss kann der Digitalreceiver zwei Arten digitaler Audiosignale ausgeben. Dabei handelt es sich um ein codiertes und ein uncodiertes Signal. Falls Ihr digitales Audiosystem über keinen Dolby Digital Decoder verfügt, müssen Sie die Option Dolby Digital auf PCM stellen. Sonst wählen Sie Multi-channel.

# **HINWEIS**

Wenn der Sender der von Ihnen gerade angesehenen Sendung keine Dolby Digital Signale überträgt, können Sie keinen Dolby Digital Sound genießen, auch wenn Sie Dolby Digital auf Multi-channel gestellt haben.

# **4.3 Einstellung der Ortszeit**

Sie sollten das Gerät auf Ihre Ortszeit einstellen, damit Timergesteuerte Funktionen genutzt werden können.

#### **4.3 Einstellung der Ortszeit 29**

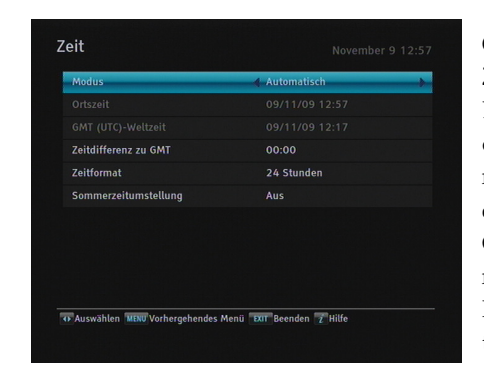

Öffnen Sie das Einstellungen *>* Zeit-Menü. Die Anzeige auf dem Bildschirm sollte wie die Abbildung links aussehen. Sie können die Uhrzeit entweder manuell einstellen oder das Zeitsignal Greenwich Mean Time (GMT) nutzen, das mit mit der digitalen Fernsehübertragung mit übertragen wird.

Wollen Sie das Zeitsignal Greenwich Mean Time nutzen, vollziehen Sie die folgenden Schritte:

- 1. Die Option Modus wählen und auf Automatisch stellen; dadurch wird die Option Zeitdifferenz aktiviert.
- 2. Für die Option Zeitdifferenz den Zeitunterschied angeben, der zwischen Ihrer Zeitzone und der GMT-Zeit besteht. Siehe Tabelle 4.1.
- 3. Vergewissern Sie sich, dass unter der Option Ortszeit Ihre Ortszeit korrekt angezeigt wird.

Um die Ortszeit manuell einzustellen, die Option Modus wählen und auf Manuell stellen und dann mit den numerischen Tasten unter Ortszeit die lokale Uhrzeit eingeben. Das bei der Eingabe zu beachtende Zeitformat ist *Tag/Monat/Jahr Stunde(24):Minute*.

Wenn in Ihrem Land gerade die Sommerzeit gültig ist, wählen Sie für die Option Sommerzeitumstellung die Einstellung An.

#### **HINWEIS**

Bei Sommerzeit wird die Uhrzeit um eine Stunde vorgestellt, sofern diese Option auf An gestellt ist. Der Zeitunterschied zwischen Ihrer Ortszeit und der Greenwich Mean Time, muss entsprechend der Tabelle eingestellt bleiben.

#### **30 Bevorzugte Einstellungen**

**Tabelle 4.1: Zeitdifferenztabelle**

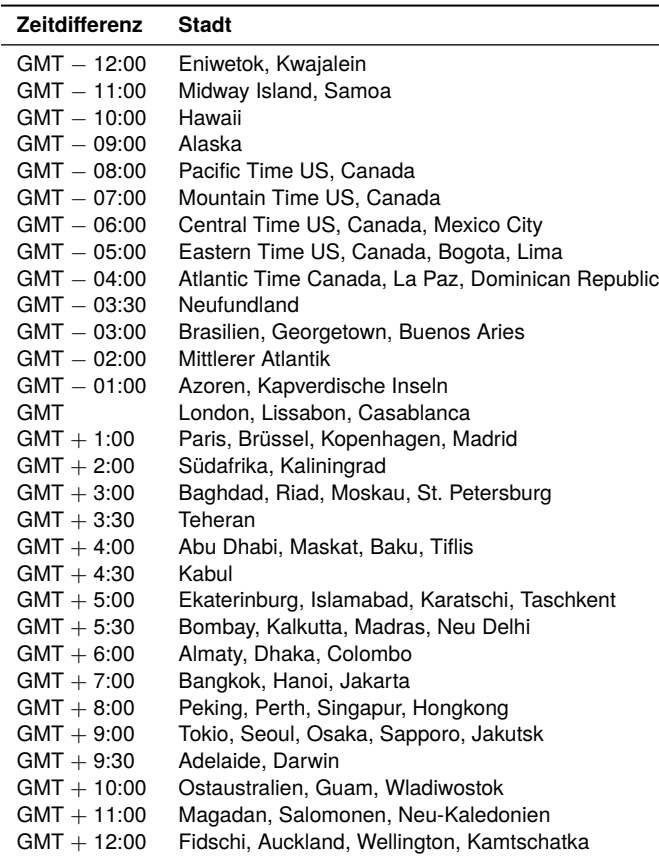

# **4.4 Kindersicherung**

Im Allgemeinen werden Fernsehsendungen danach klassifiziert, in welchem Maße die Darstellung von Gewalt, Nacktheit und der Gebrauch der Sprache als jugendgefährdend angesehen werden kann. Wenn Sie eine Sendung ansehen, können Sie in der Info-Box nachprüfen, welcher Kategorie sie zugeordnet ist. Für Informationen zur Info-Box siehe §5.2.3.
Sie können verhindern, dass Ihre Kinder bestimmte Sendungen sehen, indem Sie die Kategorien, in die diese Sendungen fallen, sperren.

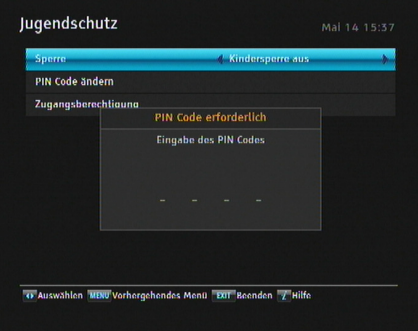

Öffnen Sie das Einstellungen *>* Jugendschutz-Menü. Die Anzeige auf dem Bildschirm entspricht der in der Abbildung links. Sie werden aufgefordert, Ihre Persönliche Identifikationsnummer (PIN) einzugeben. Gemäß Werkseinstellung lautet diese '0000' oder '2010'.

Wenn Sie Sendungen sperren möchten, die für Menschen unter 15 Jahren nicht geeignet sind, stellen Sie die Option Sperre auf 15 Jahre. Bei der Einstellung Kindersperre aus wird keine Sendung gesperrt; bei der Einstellung Alles wird dagegen jede Sendung gesperrt.

## **HINWEIS**

Wenn für eine Sendung keinerlei Klassifizierungsinformationen vorliegen, bleibt für diese Sendung Ihre Einstellung unberücksichtigt.

Sobald jemand eine Sendung einer Kategorie sehen will, die gesperrt ist, muss die Person die Persönliche Identifikationsnummer eingeben, wenn sie die Sendung trotzdem sehen will. Wollen Sie die Nummer ändern, öffnen Sie das PIN Code ändern-Menü; dann wird ein Eingabefeld angezeigt. Sie müssen die gewünschte Nummer zweimal eingeben, um die erste Eingabe zu bestätigen.

Es ist möglich, den Zugriff auf einige Menüs zu beschränken. Nach Auswahl des Zugangsberechtigung-Menüs wird eine Liste mit Menübefehlen angezeigt, die Sie sperren können.

Ist Zeit auf Gesperrt gesetzt, müssen Sie Ihre Persönliche Identifikationsnummer eingeben, wollen Sie auf das Zeit-Menü zugreifen. Wird eine falsche Nummer eingegeben, ist der Zugriff auf das Menü nicht möglich. Wollen Sie einen gesperrten Menübefehl wieder freigeben, setzen Sie ihn auf Freigeben.

# **4.5 Aufnahme-Einstellungen**

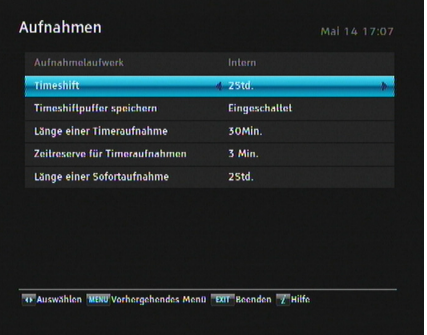

Um Aufnahme-Einstellungen vorzunehmen, wählen Sie Menü Einstellungen *>* Aufnahmen.

Die Anzeige auf dem Bildschirm sollte wie die Abbildung links aussehen.

Sie können festlegen, für wie lange die Timeshift-Funktion eingeschaltet bleiben soll. Stellen Sie für Timeshift den gewünschten Wert ein. Der Einstellbereich reicht von 30 Minuten bis 5 Stunden. Wollen Sie die Timeshift-Funktion nicht benutzen, stellen Sie auf Ausgeschaltet.

Sie können Sendungen aufnehmen und zur Aufzeichnung die interne Festplatte oder eine externe benutzen. Sollen Aufzeichnungen von Sendungen auf einer externen Festplatte erfolgen, stellen Sie Aufnahmelaufwerk auf Extern; sonst wählen Sie die Einstellung Intern.

Um direkt auf eine externe Festplatte aufzeichnen zu können, muss die Festplatte gemäß des Dateisystems NTFS formatiert sein. Beachten Sie bitte, dass Timeraufnahmen nur auf das interne Laufwerk aufgezeichnet werden können.

Wenn Sie die Funktion Timeshiftpuffer speichern auf Eingeschaltet stellen, werden die Teile, die während der Zeit aufgezeichnet werden, in der die Timeshift-Funktion aktiv ist, auf der Festplatte im Ordner TimeShift gespeichert.

Sie können festlegen, wie lange timergesteuerte Aufnahmen dauern sollen. Stellen Sie für Länge einer Timeraufnahme den gewünschten Wert ein. Der Einstellbereich reicht von 10 Minuten bis 3 Stunden. Zusätzlich können Sie eine Zeitreserve für timergesteueren Aufnahmen festlegen. Stellen Sie für Zeitreserve für Timeraufnahmen den gewünschten Wert ein. Der Einstellbereich reicht von 0 bis 30 Minuten.

<span id="page-38-0"></span>Sie können festlegen, wie lange Sofortaufnahmen dauern sollen. Stellen Sie für Länge einer Sofortaufnahme den gewünschten Wert ein. Der Einstellbereich reicht von 30 Minuten bis 5 Stunden.

# **4.6 Wiedergabe-Einstellungen**

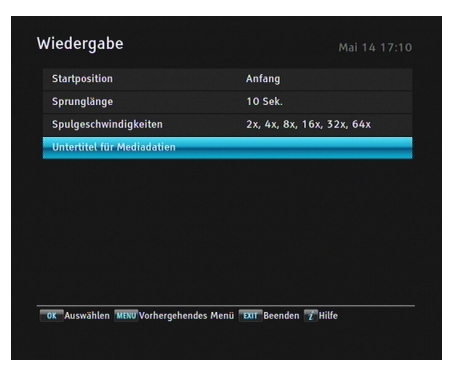

Um Wiedergabe-Einstellungen vorzunehmen, wählen Sie Menü Einstellungen *>* Wiedergabe.

Die Anzeige auf dem Bildschirm sollte wie die Abbildung links aussehen.

Sollen Aufzeichnungen von Anfang an wiedergegeben werden, stellen Sie Startposition auf Anfang. Soll die Wiedergabe erfolgen ab der Position, bis zu der die Wiedergabe bereits erfolgt ist, wählen Sie die Einstellung Fortsetzen.

Sie können das bei der Wiedergabe verwendete Zeitsprung-Intervall festlegen. Stellen Sie für Sprunglänge den gewünschten Wert ein. Der Einstellbereich reicht von 10 Sekunden bis 3 Minuten.

Der Receiver stellt sechs verschiedene Geschwindigkeitsstufen für den schnellen Vor- und Rücklauf zur Verfügung. Um alle sechs Stufen zu verwenden, stellen Sie Spulgeschwindigkeiten auf 2x, 4x, 8x, 16x, 32x, 64x; ansonsten wählen Sie 4x, 16x, 64x.

## **HINWEIS**

Sie können Videodatein wie DivX mit diesem Digitalreceiver schauen. Die oben genannten Optionen sind abhängig von der wiedergegebenen Videodatei und ggf. nicht verfügbar.

Der Receiver kann Untertiteldateien in den Formaten .smi, .sub, .idx und .srt anzeigen. Die Untertitel für Mediadatien Option bietet einige Einstellungen für Untertitel von Videodateien an. Wenn Sie ein Video mit entsprechender Untertiteldatei wiedergeben und das Video nicht synchron zu den Untertiteln angezeigt wird, können Sie dieses über die Sync Option korrigieren. Zusätzlich können Sie noch die Farbe und die grösse der Untertitel über die Optionen Schriftfarbe und Schriftgröße an Ihre Bedürfnisse anpassen.

# **4.7 Das On-Screen Display**

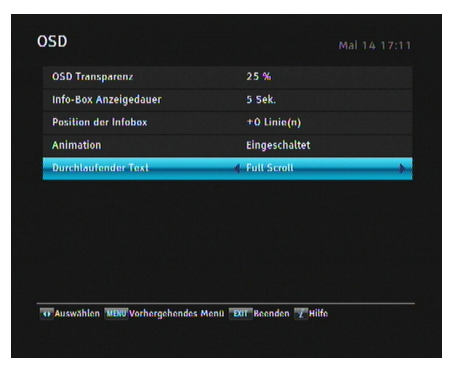

Wollen Sie Anpassungen hinsichtlich der OSD-Anzeige vornehmen, wählen Sie das Menü Einstellungen *>* OSD.

Die Anzeige auf dem Bildschirm sollte wie die Abbildung links aussehen.

### **4.7 Das On-Screen Display 35**

Um den Transparenzgrad der OSD-Anzeige zu ändern, legen Sie die Einstellung OSD Transparenz wunschgemäß fest. Der Einstellbereich reicht von 0 bis 50 Prozent.

Um die Anzeigedauer der Info-Box einzustellen, wählen Sie für Info-Box Anzeigedauer den gewünschten Wert. Der Einstellbereich reicht von 1 bis 30 Sekunden. Wenn Sie die Einstellung Keine Infos vorhanden auswählen, wird beim Umschalten zwischen Sendern die Info-Box nicht eingeblendet. Durch Betätigen der Taste (*i*) kann die Info-Box dennoch eingeblendet werden. Wenn Sie Nie verbergen auswählen, bleibt die Info-Box immer eingeblendet. Für Informationen zu der Info-Box siehe §5.2.3.

Zusätzlich können Sie festlegen, ob die Info-Box weiter oben oder unten positioniert sein soll. Dazu für Position der Infobox die gewünschte Angabe machen. Der Einstellbereich reicht von *−*10 bis +3 Zeilen. Je höher der Wert ist, den Sie festlegen, desto tiefer wird die Info-Box positioniert.

Sollen Menüwechsel animiert werden, stellen Sie die Funktion Animation auf Eingeschaltet.

Soll in der Senderliste bei den Sendernamen ein Scrollen (Bildlauf) erfolgen, stellen Sie die Funktion Durchlaufender Text auf Vollständig oder Teilweise. Bei Auswahl der Einstellung Vollständig erfolgt bei Sendernamen vollständiges Scrollen. Bei Auswahl von Teilweise erfolgt bei Sendernamen ein Scrollen nur ab Beginn des Namens bis zu dessen Ende.

### **36 Bevorzugte Einstellungen**

# **4.8 Einstellungen für das Front-Display**

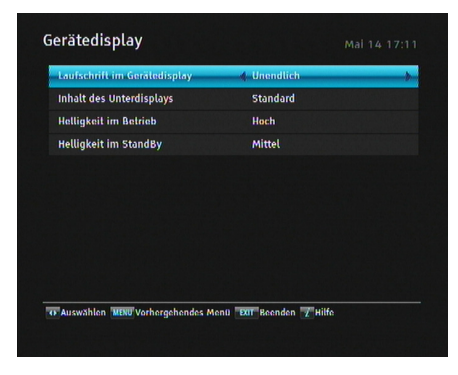

Um Einstellungen in Bezug auf das Front-Display vorzunehmen, wählen Sie Menü Einstellungen *>* Gerätedisplay. Die Anzeige auf dem Bildschirm sollte wie die Abbildung links

aussehen.

Soll beim Front-Display immer [Scr](#page-79-0)ollen (Bildlauf) erfolgen, stellen Sie Laufschrift im Gerätedisplay auf Unendlich. Bei Auswahl von Einmal erfolgt nur einmaliges Scrollen. Soll Scrollen verhindert werden, wählen Sie Feststehend.

Soll auf dem Sub-Display des Front-Displays die aktuelle Uhrzeit angezeigt werden, stellen Sie Inhalt des Unterdisplays auf Zeit. Sonst wählen Sie Standard, so dass der Name des oberen Menüs angezeigt wird.

Wollen Sie festlegen, wie hell bei Betrieb das Front-Display ist, wählen Sie für Helligkeit im Betrieb den gewünschten Wert.

Sie können auch die Helligkeit des Front-Displays für den Standby-Modus anpassen. Dazu für Helligkeit im StandBy die gewünschte Einstellung machen.

# **4.9 Diashow-Einstellungen**

Für Diashows können Sie im Fotoalbum die Dauer des Zeitintervalls sowie Effekte bei Bildwechsel festlegen. Weitere Informationen zum Fotoalbum siehe §8.3.

Um die Dauer des Zeitintervalls bei Diashows festzulegen, wählen Sie das Menü Einstellungen *>* Weitere Einstellungen. Stellen Sie dann Diashow Zeitintervall auf den gewünschten Wert. Der Einstellbereich reicht von 3 bis 10 Sekunden.

Um die Effekte bei Diashows festzulegen, wählen Sie das Menü Einstellungen *>* Weitere Einstellungen. Nehmen Sie dann für Diashow Bildübergang die gewünschte Einstellung vor. Es gibt die folgenden vier Effektarten:

- Überlappen bedeutet, dass das aktuelle Bild vom jeweils folgenden überlappt wird.
- Verdecken bedeutet, dass das aktuelle Bild vom jeweils folgenden verdeckt wird.
- Bewegen bedeutet, dass das aktuelle Bild vom jeweils folgenden weggeschoben wird.
- Mosaik bedeutet, dass das jeweils folgende Bild unter Einblendung eines Mosaik-Effekts aufgebaut wird.

Sollen diese Effekte in zufälliger Reihenfolge auftreten, wählen Sie Zufällig. Standardmäßig ist Zufällig eingestellt.

# **4.10 Standby-Modus Einstellungen**

Sie können die aktuelle Uhrzeit im Gerätedisplay im StandBy Modus anzeigen lassen. Um die Uhrzeit anzuzeigen, stellen Sie unter Einstellungen *>* Weitere Einstellungen den Standby Mode auf Aktiv; andernfalls stellen Sie ihn auf Passiv. Durch die Einstellung Aktiv erhöht sich der Standby-Verbrauch des Receivers.

Um den Stromverbrauch des Receiver zu reduzieren, sollten Sie die Automatisch ausschalten-Funktion Einschalten.Wenn diese Funktion aktiviert ist, schaltet sich der Receiver automatisch nach drei Stunden in den StandBy, wenn in dieser Zeit keinerlei Bedienung erfolgt ist.

# **Kapitel 5**

# **Täglicher Gebrauch**

# **5.1 Lautstärkeregelung**

Mit den Tasten <mark>(</mark> ✂ <sup>V</sup>*<sup>−</sup>* ✁ und ✄ Ľ V<sup>+</sup> können Sie die Lautstärke wunschgemäß einstellen. Gegebenenfalls müssen Sie die Lautstärke am Fernsehgerät ebenfalls verändern. Wollen Sie den Ton vorübergehend ausschalten, drücken Sie die ®-Taste. Bei erneutem Drücken der Taste wird der Ton in der zuvor eingestellten Lautstärke wiederhergestellt.

# **5.2 Fernsehen schauen**

Zum Umschalten zwischen Sendern drücken Sie die Tasten ✄ ✂ **P**− oder [ ِ<br>ِ  $\overline{P+}$ ). Durch Drücken der Taste  $\odot$  schalten Sie zurück auf den zuvor gesehenen Sender. Sie können auf das Programm des von Ihnen gewünschten Senders auch dadurch wechseln, indem Sie mithilfe der Zifferntasten die Sendernummer eingeben. Sie können den gewünschten Sender auch in der Senderliste auswählen.

## **5.2.1 Die Senderliste**

Zum Anzeigen der Senderliste drücken Sie die Taste ✄ ر  $\overline{\text{OK}}$ .

## **5.2 Fernsehen schauen 39**

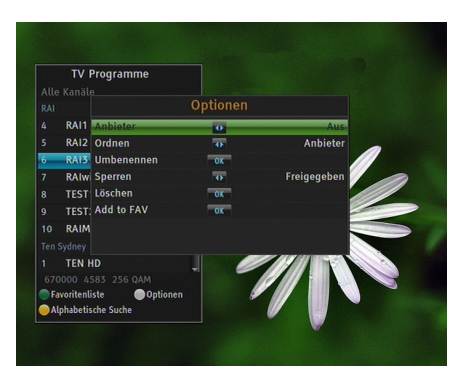

In der Senderliste können Sie die Senderinformationen sehen:

- Sendernummer und-Name
- Transponderdaten

Ein Dollarzeichen (**\$**) bei einem Eintrag signalisiert, dass es sich um einen verschlüsselten Sender handelt. Um verschlüsselte Sender sehen zu können, benötigen Sie eine Abonnementkarte.

Um den von Ihnen gewünschten [Send](#page-57-0)er auszuwählen, markieren Sie den Sender mithilfe der Tasten ✄ ✂  $\overline{P+}$  oder  $\overline{P}$ ✂ **P**<sup>−</sup> und drücken die <mark>(</mark> ر OK)-Taste; dann sehen Sie das Programm dieses Senders.

Mit den Tasten ✄ ✂ <sup>V</sup>*<sup>−</sup>* ✁oder ✄ با V<sup>+</sup> springen Sie um jeweils 10 Einträge nach oben oder unten in der Liste. Durch die Eingabe der Sendernummer mithilfe der Zifferntasten wird der entsprechende Sender in der Liste markiert.

Zum Wechseln der Senderliste für Fernsehen und für Radio drücken Sie die <sup>5</sup>-Taste.

Durch Drücken der **O**-Taste werden die Zusatzoptionen angezeigt, mit denen Sie folgende Funktionen ausführen können:

- Indem Sie Anbieter auf An stellen, können Sie Sendereinträge nach Gruppen geordnet sich anzeigen lassen.
- Um den Namen des markierten Senders zu ändern, wählen Sie die Option Umbenennen; dann wird die Bildschirmtastatur eingeblendet, mit der Sie einen neuen Namen eingeben können. Siehe §6.3 für Informationen über die Benutzung der Bildschirmtastatur.

#### **40 Täglicher Gebrauch**

- Sie können verhindern, dass andere Familienmitglieder den markierten Sender sehen, indem Sie die Option Sperren auf Gesperrt stellen. Sie müssen Ihre persönliche Identifikationsnummer eingeben, um den Sender dann dennoch zu sehen oder um die Sperrung der Sendungen dieses Senders aufzuheben.
- Um den markierten Sender einer Favoritenliste hinzuzufügen, wählen Sie die Option Zu Favoriten hinzufügen; dann werden die Favoriten-Gruppen angezeigt. Markieren Sie in der Liste die gewünschte Gruppe und drücken [Sie d](#page-53-0)ie Taste ✄ ر  $\overline{\mathsf{OK}}$ ).
- Sie können die Senderliste auch sortieren. Benutzen Sie dazu die Sortierung-Option wie folgt:
	- Standard nach Sendernummer Alphabetisch nach Sendername FTA nach kostenfreien Sendern und Pay-TV-Sendern Verschlüsselt Pay-TV-Sender bis kostenfreie Sender Anbieter nach Anbieter
	- Fav–NoFav Favoritensender bis zu anderen, die nicht zu den Favoriten gehören
- Zum Löschen des markierten Senders die Löschen-Option wählen; Sie werden dann aufgefordert, den Vorgang zu bestätigen. Wenn Sie Ja wählen, wird der Eintrag gelöscht. Wenn Sie den Sender wieder in die Liste aufnehmen möchten, müssen Sie einen neuen Sendersuchlauf durchführen.

Siehe §6.1 für Informationen zur Bearbeitung der Senderliste.

## **5.2.2 Die Favoriten-Senderliste**

Sie können einen Sender sowohl aus der Favoritenliste als auch aus der Senderliste auswählen.

### **5.2 Fernsehen schauen 41**

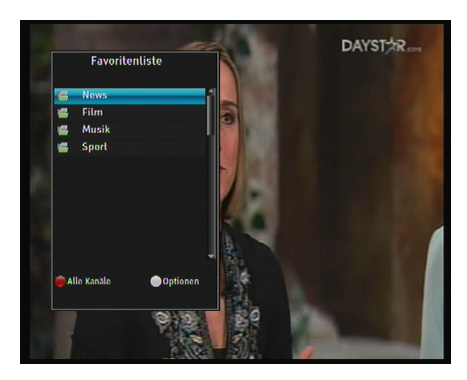

Um die Favoritenliste einzublenden, drücken Sie die <mark>(</mark>f ✂ FAV)-Taste oder bei Anzeige der Senderliste die -Taste. Informationen zur Senderliste siehe §5.2.1.

Um eine Favoritenliste zu wählen, bringen Sie den Balken zum Markieren auf den Eintrag der gewünschten Favoritengruppe und drücken dann die Taste ( ر  $\overline{OK}$ . Dann werden die Favoritensender aufgelistet, die zu der markierten Gruppe gehören. Für Informationen zum Bearbeiten der Favoritenliste siehe §6.2.

Um einen Favoriten-Sender auszuwählen, markieren Sie den gewünschten Sender und drücken dann die ( ر OK<sup>T</sup>aste. Sobald Sie die Auswahl des gewünschten Senders mit der Taste ✄ ✂  $\overline{OR}$ in Kraft gesetzt haben, sehen Sie dessen Programm. Um eine andere Gruppe auszuwählen, die Taste  $\odot$  drücken..

Nachdem Sie einen Favoriten-Sender ausgewählt haben und wenn Sie dann mit den [f ✂  $\overline{P+}$  bzw. [Fermannel] ِ<br>ِ P<sup>−</sup>−−Tasten auf einen anderen Sender umschalten, dann wird dieser Sender der ausgewählten Gruppe als weiterer Favoriten-Sender hinzugefügt. Immer wenn Sie umschalten, erinnert Sie der Digitalreceiver daran, welche Gruppe Sie ausgewählt haben. Der Name der Gruppe wird dann oben rechts auf dem Bildschirm eingeblendet.

Um zur Senderliste zurückzukehren, drücken Sie die D-Taste. Sie können Favoriten-Gruppen oder Favoriten-Sender hinzufügen oder löschen.

Um den Sender, dessen Programm Sie gerade sehen, in eine Favoritengruppe aufzunehmen, drücken Sie bei Anzeige der Liste mit den Favoritengruppen die Taste . Dann wählen Sie den Punkt Sender hinzufügen und drücken die ✄ ر OK)-Taste.

Wollen Sie einen Sender aus der Liste löschen, drücken Sie bei Anzeige der Liste mit den Favoritengruppen die Taste  $\Diamond$ . Wählen Sie dann Löschen und drücken Sie die ( ✂ OK)-Taste. Sie werden dann aufgefordert, den Vorgang zu bestätigen. Wenn Sie Ja wählen, wird der Eintrag gelöscht.

# **5.2.3 Ansehen von Programminformationen**

Nach Drücken der  $\bigcirc$ -Taste wird die Info-Box angezeigt. Diese zeigt Ihnen die folgenden Informationen:

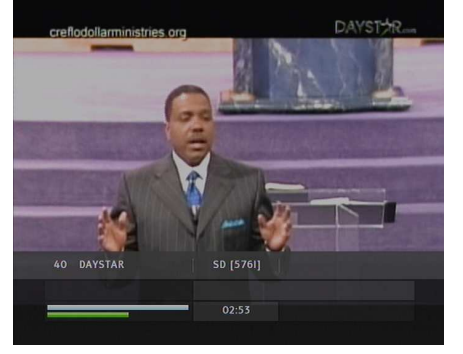

- Sendernummer und -Name
- Transponderdaten
- Signalstärke und Signalqualität
- Programmname
- Altersfreigabe
- Programm-Zusammenfassung
- Sendezeit
- Aktuelle Zeit

Zusätzlich sehen Sie möglicherweise die folgenden Symbole:

- Untertitelsymbol  $\left(\equiv\right]$ ) sofern das aktuelle Programm mit Untertiteln ausgestrahlt wird.
- Videotextsymbol ( $\equiv$ ) sofern der aktuelle Sender auch Videotextseiten sendet.
- Dolby-Symbol ( $\Box$  $\Box$ ), wenn für die aktuelle Sendung eine Dolby-Audiospur angeboten wird.
- Schlosssymbol ( $\bigcirc$ ) sofern der aktuelle Sender gesperrt ist.
- Dollarzeichen (**\$**) sofern der aktuelle Sender verschlüsselt ist.
- Multifeed-Symbol  $(\Box)$  sofern es sich bei der aktuellen Sendung um eine Multifeed-Sendung mit Bildauswahloptionen handelt. Für Informationen zur Nutzung dieser

### **5.2 Fernsehen schauen 43**

Funktion siehe §5.4.

Durch erneutes Drücken der  $\overline{t}$ -Taste werden detaillierte Informationen über die aktuelle Sendung angezeigt. Zum Ausblenden der Info-Box drücken Sie die Taste ✄ ✂ <u>EXIT</u>).

# **5.2.4 Audiospur auswählen**

Einige Sendungen werden mit mehreren Audiospuren für unterschiedliche Sprachen ausgestrahlt. Wenn Sie die Taste drücken, werden die verfügbaren Audiospuren angezeigt. Sobald Sie eine Audiospur auswählen, wird diese wiedergegeben. Zusätzlich können Sie für die Audiospur vier Klangmodi auswählen: Stereo, Mono, Links oder Rechts. Wenn Sie aber gerade eine Sendung mit Bildauswahloptionen ansehen, wird die Liste der Videospuren angezeigt. In diesem Fall müssen Sie erneut die Taste @ drücken, um eine Audiospur auswählen zu können.

# **5.2.5 Untertitelspur auswählen**

Einige Sendungen werden mit Untertitelspuren in einer oder mehreren Sprachversionen ausgestrahlt. Stehen für die aktuelle Sendung Untertitelspuren zur Verfügung, wird in der Info-Box das Untertitel-Symbol ( $\Box$ ) markiert angezeigt. Nach Drü- $\text{c}$ ken der Taste  $\textcircled{}$  werden die verfügbaren Untertitelspuren angezeigt. Sobald Sie eine Untertitelspur auswählen, werden die entsprechenden Untertitel eingeblendet.

# **5.2.6 Videotext ansehen**

Manche Sender bieten Informationen wie den Wetterbericht, Nachrichten oder Börsenberichte über Videotext an. Überträgt der aktuell ausgewählte Sender Videotext, wird in der Info-Box das Videotextsymbol ( $\equiv$ ) angezeigt. Nach Drücken der Taste werden Videotextseiten angezeigt.

Wählen Sie die Seite aus. die sehen wollen, indem Sie mit den Zifferntasten die Seitennummer eingeben. Mit der Taste

können Sie zoomen, und mit der Taste oden Transparenzgrad bestimmen. Um die Videotextanzeige zu verlassen, drüo<br>cken Sie die Taste (I ✂ <u>EXIT</u>).

# **5.3 Nutzung des Elektronischen Programmführers**

Der Elektronische Programmführer stellt für jeden Sender Informationen zu den aktuellen, geplanten oder den sich bereits in Ausstrahlung befindlichen Sendungen inklusive einer kurzen Zusammenfassung bereit.

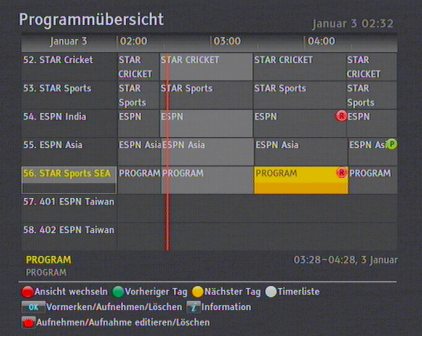

Durch Drücken der <sup>(</sup> ✂ GUIDE)-Taste wird der Elektronische Programmführer angezeigt. Sie sehen dann folgende Informationen:

- Geplante Sendungen
- Programm-Zusammenfassung
- Sendedatum
- Sendezeit

Um ausführliche Informationen zu einer gewünschten Sendung zu erhalten, bringen Sie mithilfe der ✄ ✂  $\overline{P+}$  oder [i] ✂ P<sup>−</sup><del>−</del><sup>−</sup>Tasten den Markierungsbalken auf den gewünschten Programmeintrag und drücken die  $(i)$ -Taste. Zum Umschalten auf einen anderen Sender drücken Sie die [ Ų <sup>V</sup>*<sup>−</sup>* ✁oder ✄ ✂  $\underline{\overline{V+}}$ -Taste. Mit der **• Taste gelangen Sie zu Tagen davor, und mit der • Taste zu** den nachfolgenden Tagen.

Wollen Sie den Programmführer für Radiosender einblenden, drücken Sie die Taste . Um zurückzuschalten drücken Sie die (%)-Taste erneut.

Nach Drücken der <sup>D</sup>-Taste wird der Programmführer in Tabellenform angezeigt. Um zurückzuschalten die D-Taste erneut drücken.

Sie können den Elektronischen Programmführer für die Fest-

**5.4 Multifeed-Sendungen mit Bildauswahloptionen ansehen 45**

<span id="page-50-0"></span>legung timergesteuerten Aufnehmens von Sendungen benutzen. Für eine genaue Beschreibung siehe §7.1.3.

# **5.4 Multifeed-Sendungen mit Bildauswahloptionen ansehen**

Einige Sender, z. B. Sportsender, können bei einer Sendung möglicherweise mehrere Perspektivansichten gleichzeitig zur Verfügung stellen. Solche Sendungen werden als Multifeed-Sendungen bezeichnet. Sie haben die Möglichkeit, zwischen verschiedenen Bildanzeigen zu wählen und die Perspektive anzuschauen, die Ihnen am besten gefällt.

Falls der aktuelle Sender eine Multifeed-Sendung mit Bildauswahloptionen ausstrahlt, ist in der Info-Box das Multifeed-Symbol ( $\Box$ ) markiert. Nach Drücken der  $\degree$ -Taste werden die verfügbaren Videospuren aufgelistet angezeigt. Sobald Sie eine ausgewählt haben, wird diese gezeigt. Dann müssen Sie zum Auswählen der gewünschten Audiospur die @-Taste erneut drücken.

# **5.5 Die Timeshift-Funktion verwenden**

Sie können während des Sehens einer Sendung diese anhalten und dann etwas später ab dieser Stelle die Wiedergabe der Sendung fortsetzen. Sie können sogar zurückspulen, um bereits Gesendetes erneut zu sehen. Wenn Sie bei einer Sendung etwas verpasst haben, können Sie einfach zurückspulen und es erneut wiedergeben lassen. Oder wenn Sie während einer Sendung Ihre Aufmerksamkeit auf etwas anderes richten wollen oder müssen, können Sie die Sendung anhalten und nach der Unterbrechung ab dieser Stelle fortfahren, die Sendung zu sehen, so dass Sie nichts versäumen.

### **46 Täglicher Gebrauch**

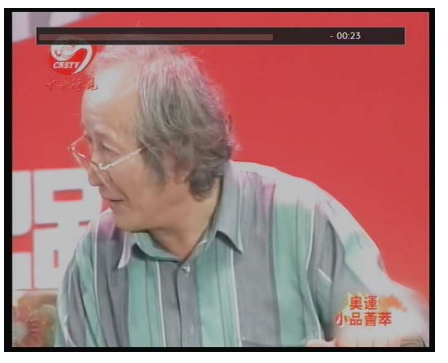

Wenn Sie diese Möglichkeit nutzen, sehen Sie nicht mehr die gerade ausgestrahlte Sendung, sondern Sie sehen zeitversetzt eine Aufzeichnung von ihr. Mit Timeshift sehen Sie zeitversetzt fern. Während der zeitversetzten Wiedergabe können Sie auch Werbespots überspringen, bis Sie die Live-Übertragung [so](#page-71-0)zusagen eingeholt haben.

Wollen Sie die Timeshift-Funktion nutzen, stellen Sie die Option Timeshift auf die gewünschte Zeitdauer. Dann steht Ihnen das, was in diesem Zeitpuffer zuletzt empfangen wurde, aufgezeichnet zur Verfüg[ung](#page-38-0), so dass Sie es nachträglich (erneut) sehen können.

### Siehe §4.5.

Jedes Mal, wenn Sie den Sender wechseln, wird die Timeshift-Funktion zurückgesetzt.

Bei Nutzung der Timeshift-Funktion haben Sie folgende Möglichkeiten:

- Um zurück zu gehen, halten Sie die  $\bigoplus$  -Taste entsprechend lange gedrückt. Um nach vorne zu gehen. halten Sie die Taste (\*) gedrückt. Vorübergehend wird die Fortschrittsanzeige eingeblendet, und Sie sehen ein Vorschaufenster.
- Es ist möglich, mit Hilfe der Fortschrittsanzeige zu navigieren. Siehe dazu §7.3.1.
- Mit den Tasten  $\bigcirc$  bzw.  $\bigcirc$  können Sie zurück bzw. nach vorne springen. Über die Option Sprunglänge können Sie das gewünschte Intervall zwischen den Sprüngen festlegen. Siehe §4.6.
- Sie können die Wiedergabegeschwindigkeit ändern. Zur Nutzung der Funktion Zeitlupe siehe §7.3.2. Zur

## **5.5 Die Timeshift-Funktion verwenden 47**

Zeitraffer-Funktion siehe §7.3.3.

- Wollen Sie sehen, wo Sie sich gerade im Timeshift-Puffer befinden, drücken Sie die Taste  $(i)$ . Dann wird rechts oben auf dem Bildschirm die Zeitdifferenz angezeigt, die momentan zwischen der aktuell ausgestrahlten Sendung und deren Timeshift-Wiedergabe besteht. Die Anzeige *−*02:00 bedeutet, dass die Wiedergabe um 2 Minuten zurück ist im Vergleich zur gerade ausgestrahlten Sendung.
- Sie können von dem, was im Timeshift-Puffer gespeichert ist, eine Aufnahme machen. Siehe dazu §7.1.4.
- Wollen Sie die Ausführung der Timeshift-Funktion beenden, drücken Sie die Taste . Dann wird die gerade übertragene Sendung in Echtzeit angezeigt.

# **Kapitel 6**

# **Senderlisten**

# **6.1 Bearbeiten der Senderliste**

<span id="page-53-0"></span>Nach dem Sendersuchlauf wird die Senderliste angezeigt. Sie können die Einträge in der Senderliste umbenennen, verschieben, sperren oder löschen.

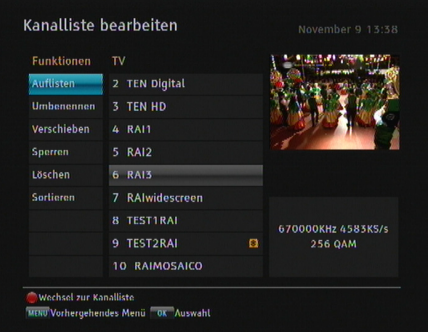

Wählen Sie das Installation *>* Kanalliste bearbeiten *>* Kanalliste Bearbeiten-Menü. Die Anzeige auf dem Bildschirm sollte wie die Abbildung links aussehen. In der linken Spalte sehen Sie die Bearbeitungsoptionen und in der rechten Spalte die Einträge der Senderliste.

Sobald Sie in der linken Spalte die gewünschte Option markieren und die Taste ( Ľ OK) drücken, können Sie in der rechten Spalte einen Sender auswählen, den Sie bearbeiten möchten. Um in die andere Spalte zu wechseln, drücken Sie die Taste CD.

### **6.1 Bearbeiten der Senderliste 49**

Zur Bearbeitung der Radiosenderliste drücken Sie die Taste ... In der rechten Spalte erscheint dann die Auflistung der Radiosender. Um zur Fernsehsenderliste zurückzukehren, die Taste erneut drücken.

Wollen Sie den Namen eines Senders ändern, wählen Sie Umbenennen und dann den gewünschten Sender; dann wird die Bildschirmtastatur eingeblendet. Erläuterungen zur Benutzung der Bildschirmtastatur siehe §6.3.

Im Gegensatz zu analogen Sendern erhalten digital übertragene Sender nicht unbedingt eine eigene Kanalnummer. Die Kanalnummern sind den Sendern [nur](#page-35-0) in der Reihenfolge zugewiesen, in der sie beim Sendersuchlauf gefunden wurden. Darum können Sie die Nummer eines Senders ändern, einfach indem Sie den Sender in der Liste nach oben bzw. unten verschieben. Um einen Sender zu verschieben, wählen Sie die Option Verschieben und dann den gewünschten Sender; der gewählte Sendereintrag wird daraufhin markiert, indem er dunkler angezeigt wird. Wenn Sie den Sendereintrag nach oben oder unten verschieben, verändert sich je nach Position dessen Nummer. Drücken Sie die Taste [G ر OK), um die aktuelle Position zu sichern.

Sie können Sender sperren, damit Ihre Kinder diese nicht sehen können. Um einen Sender zu sperren, wählen Sie die Option Sperren und dann den gewünschten Sender; dann wird der ausgewählte Sender mit einem Schloss-Symbol ( $\circledcirc$ ) gekennzeichnet. Möchte jemand einen gesperrten Sender sehen, muss die Person die Persönliche Identifikationsnummer eingeben, die mittels der Option PIN Code ändern festgelegt wurde. Mehr zu dieser Möglichkeit siehe §4.4. Wenn Sie bei dem Eintrag eines als gesperrt gekennzeichneten Senders die Taste ✄ ر  $\overline{\text{OK}}$ drücken, wird dessen Sperrung aufgehoben.

Wollen Sie einen Sender löschen, wählen Sie die Option Löschen und wählen dann mit der Taste ✄ ✂ OK) den entsprechenden .<br>Sender. Dann die Taste (E ✂ EXIT) drücken; Sie werden dann aufgefordert zu bestätigen. Wenn Sie Ja wählen, wird der gewählte Sender gelöscht. Die Löschung eines Senders rückgängig zu machen ist nur möglich, indem Sie den Sendersuchlauf erneut durchführen.

Wenn Sie in der linken Spalte die Option Sortieren wählen, werden die folgenden Sortiermöglichkeiten eingeblendet:

Standard nach Sendernummer

Alphabetisch nach Sendername

FTA von frei empfangbaren Sendern bis zu Pay-TV-Sendern CAS von Pay-TV-Sendern bis zu frei empfangbaren Sendern Anbieter nach Anbieter

# **6.2 Bearbeiten der Favoritenliste**

Sie können Ihre eigene Favoritenliste erstellen. Tatsächlich können Sie mehrere Favoritenlisten zusammenstellen. Dann enthält jede Liste eine "Gruppe" ausgewählter Sender. Jede enthält die von Ihnen ausgewählten Sender.

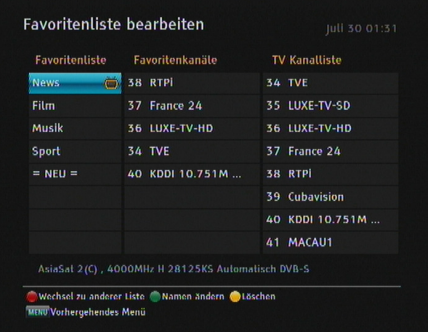

Wählen Sie das Installation *>* Kanalliste bearbeiten *>* Favoritenliste bearbeiten -Menü. Die Anzeige auf dem Bildschirm sollte wie die Abbildung links aussehen. Es gibt drei Spalten.

- Favoritenlisten (links)
- Favoritenkanäle (in der Mitte)
- Senderliste (rechts)

Die Senderliste enthält alle verfügbaren Sender. Die Favoritenliste enthält dagegen nur die ausgewählten Sender, die der markierten Gruppe zugeordnet ist. Wenn Sie die Markierung in der Gruppenliste nach oben oder unten bewegen, werden in der jeweils zugeordneten Favoritenliste die Sender angezeigt, die zu der gerade markierten Gruppe gehören.

Sie können bis zu 30 Gruppen hinzufügen. Wollen Sie eine

### **6.2 Bearbeiten der Favoritenliste 51**

Gruppe hinzufügen, in der Gruppenliste die Option NEU wählen; dann wird die Bildschirmtastatur eingeblendet. Für Erläuterungen zur Benutzung der Bildschirmtastatur siehe §6.3.

Wollen Sie eine Gruppe umbenennen, markieren Sie den entsprechenden Eintrag und drücken dann die Taste (.); dann wird die Bildschirmtastatur eingeblendet. Für Erläuterungen zur Benutzung der Bildschirmtastatur siehe §6.3.

Wollen Sie eine Gruppe löschen, markieren Sie den entsprechenden Eintrag und drücken dann die Taste  $\bigcirc$ ; dann wird ein Meldungsfenster angezeigt, und Sie werden aufgefordert, den Vorgang zu bestätigen. Wenn Sie Ja wählen, wird der Eintrag gelöscht.

Wollen Sie einen Favoritensender zu einer Gruppe hinzufügen, gehen Sie wie folgt vor:

- 1. In der Gruppenliste die Markierung auf die gewünschte Gruppe bringen und ✄ ر OK drücken, um diese auszuwählen. Die Markierung springt dann zur Senderliste.
- 2. Um der ausgewählten Gruppe einen Sender hinzuzufügen, die Markierung auf den gewünschten Sender bringen und dann ✄ ر  $\overline{OR}$  drücken. Dann wird der gewählte Sender-Eintrag der Favoritenliste hinzugefügt. Wollen Sie weitere Sender hinzufügen, wiederholen Sie diesen Vorgang.
- 3. Drücken Sie  $\blacksquare$ , so dass die Markierung zur Favoritenliste springt. Mit der Taste (O ر OK) können Sie einen Eintrag aus der Favoritenliste löschen.
- 4. Zum Auswählen einer anderen Gruppe drücken Sie erneut <sup>D</sup>. Durch Drücken auf D springt der Balken zum Markieren zur jeweils nächsten Spalte.

Außerdem können Sie die Favoriten einer Gruppe umsortieren, indem Sie Favoriteneinträge an andere Stellen schieben. Wollen Sie einen Favoriteneintrag an eine andere Stelle bringen, markieren Sie den entsprechenden Eintrag und drücken

<span id="page-57-0"></span>Sie dann die Taste . Bewegen Sie den Eintrag zur gewünschten Position und drücken Sie die Taste ✄ ر  $\overline{\mathsf{OK}}$ .

Wollen Sie einen Sender hinzufügen, drücken Sie in der Spalte mit den Sendern die <sup>6</sup>-Taste; dann werden in der Senderliste die dort eingetragenen Sender aufgelistet. Um nach Hinzufügen von Radiosendern zur Fernsehsenderliste zurückzukehren, erneut die Taste <sup>6</sup> drücken.

Mithilfe der Favoritenliste können Sie Ihre Lieblingssender schneller auswählen. Für eine detaillierte Beschreibung siehe §5.2.2.

# **6.3 Die Benutzung der Bildschirmtastatur**

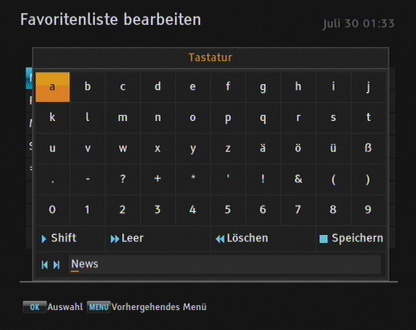

Sie können die Markierung mit den Tasten ✄ با **V**− und ( ✂  $\underline{\overline{V+}}$  horizontal und mit den Tasten [f ✂  $\overline{P+}$  und ✄ ✂ <sup>P</sup>−<sup>2</sup> vertikal bewegen.

Durch Drücken der <mark>(</mark> ں<br>۔ OK)-Taste wird der betreffende Buchstabe in die Eingabezeile eingegeben. Mit Leer wird ein Leerzeichen eingegeben. Zum Schreiben von Kleinbuchstaben oder Ziffern drücken Sie Shift.

Um in der Eingabezeile einen Buchstaben zu löschen, den Cursor rechts neben ihn setzen und dann Löschen drücken. Sie müssen Speichern drücken, um die Namenseingabe abzuschließen. Wenn Sie dagegen [ <u>.</u><br><u>EXIT</u>) drücken, wird der Name nicht gespeichert.

# **Kapitel 7**

# **Aufnahme und Wiedergabe**

Sie können Sendungen aufnehmen und zur Aufzeichnung die interne Festplatte oder eine externe benutzen.

## **HINWEIS**

Soll eine externe Festplatte verwendet werden, müssen Sie diese zunächst am USB-Anschluss oder eSATA-Anschluss des Digitalreceivers anschließen.

Sie können mit Ihrem CRP-2401CI+ Digitalreceiver eine Sendung anschauen und gleichzeitig eine andere aufnehmen. Sie können gleichzeitig bis zu vier verschiedene Sendungen aufzeichnen während Sie eine andere sehen. Das setzt voraus, dass diese Sendungen über maximal zwei verschiedene Transponder übertragen werden. Der CRP-2401CI+ Digitalreceiver ist mit zwei Tunern ausgestattet. Dadurch haben Sie folgende Möglichkeiten:

- Sie können vier unterschiedliche Sendungen aufnehmen, während Sie gleichzeitig eine zuvor gemachte Aufnahme wiedergeben.
- Sie können vier unterschiedliche Sendungen aufnehmen, während Sie eine dieser Sendungen mittels der

#### **54 Aufnahme und Wiedergabe**

Funktion Timeshift zeitversetzt ansehen. Für Informationen zur Timeshift-Funktion siehe §5.5.

# **7.1 Eine Sendung aufnehmen**

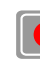

Sobald eine Aufnahme gestartet wurde, wird rechts oben auf dem Bildschirm für einige Sekunden ein Symbol eingeblendet, das so ähnlich aussieht wie das links abgebildete.

Wenn Sie eine andere Sendung ansehen als die, die gerade aufgenommen wird, dann wird in der Mitte des Symbols eine Zahl angezeigt, welche angibt, in welcher Abfolge die Aufnahme gestartet wurde. Um zwei Sendungen gleichzeitig aufzunehmen, werden den Aufnahmen zwei Tuner zugeordnet. Darum können Sie nur begrenzt auf andere Programme wechseln, wenn zwei oder mehr Aufzeichnungen gleichzeitig stattfinden.

## **ACHTUNG**

**Ist der Digitalreceiver eingeschaltet, sollte die Festplatte nicht bewegt und nicht abgezogen werden. Auch sollten Sie auf keinen Fall den Netzstecker des Receivers ziehen. Dadurch können die Aufnahmen gestört bzw. beschädigt werden. Beachten Sie, dass Topfield nicht verantwortlich ist für Schäden an Dateien, die auf der Festplatte gespeichert sind oder werden.**

# **7.1.1 Sofortaufnahme**

Um die Sendung aufzunehmen, das Sie sich gerade anschauen, drücken Sie die Taste ...

Bei Drücken der Taste (D wird das aktuelle Aufzeichnen nicht unterbrochen, wie es bei einem Videorecorder der Fall ist. Stattdessen wird bei Drücken der <sup>(11)</sup>-Taste die Wiedergabe der aktuell ausgestrahlten Sendung ausgesetzt und die Timeshift-Funktion wird eingeschaltet, um die zeitversetzte Wiedergabe

dieser Sendung zu ermöglichen. Das ist auch dann der Fall, wenn die Funktion Timeshift deaktiviert ist. Es ist jedoch nach wie vor möglich, eine Aufnahme vorübergehend anzuhalten.

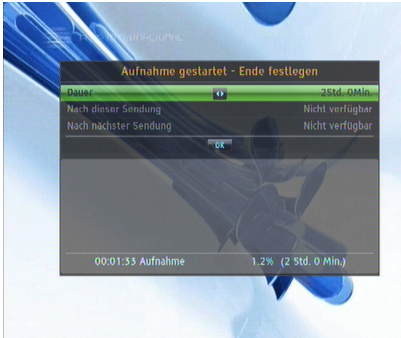

Nachdem eine Aufnahme gestartet worden ist, wird nach Drücken der  $\odot$  -Taste ein Menü wie das links abgebildete eingeblendet, über das Sie die Aufnahmedauer festlegen können.

Um eine Ihrem Wunsch gemäße Aufnahmedauer festzulegen, stellen Sie für Dauer mithilfe der Tasten ( ✂ <sup>V</sup>*<sup>−</sup>* ✁und ✄ ✂  $\overline{V+}\$  die gewünschte Dauer ein und drücken dann die Taste ( ر<br>ا  $\overline{\text{OK}}$ ; die Aufnahme wird dann zur festgelegten Zeit gestoppt.

Falls die Informationen für die nachfolgende Sendung vom Elektronischen Programmführer bereitgestellt werden, werden die Optionen Nach dieser Sendung und Nach nächster Sendung zur Verfügung gestellt. Ist die Option Nach dieser Sendung ausgewählt, wird die aktuelle Aufnahme beendet, wenn der Zeitpunkt für das planmäßige Ende der aktuell aufgenommenen Sendung gekommen ist. Und ist die Option Nach nächster Sendung ausgewählt, wird die aktuelle Aufnahme beendet, wenn der Zeitpunkt für das planmäßige Ende der nächsten Sendung gekommen ist.

#### **56 Aufnahme und Wiedergabe**

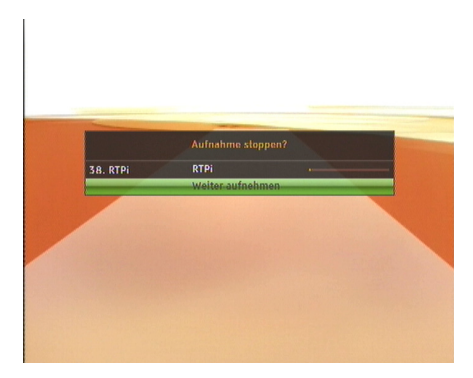

Um die Aufnahme zu beenden, drücken Sie die **+**Taste . Dann erscheint ein Fenster wie das links ab- gebildete mit der Sendung, die gerade a[ufge](#page-67-0)nommen wird. Wählen Sie die Sendung aus oder drücken Sie erneut die -Taste um die Aufnahme zu beenden.

Sie können eine andere Sendung aufnehmen oder ansehen, während eine Aufnahme durchgeführt wird. Um zusätzlich eine weitere Sendung aufzunehmen, schalten Sie den entsprechenden Sender ein und drücken die Taste . Sobald die Aufnahme gestartet ist, wird sie der Aufnahmeliste hinzugefügt, auch wenn die Aufnahme noch nicht beendet ist. Eine Aufnahmedatei wird nach dem jeweiligen Sendernamen unter Anfügung einer Nummer benannt. Um die Liste aufgenommener Sendungen einzusehen, die ®-Taste drücken. Alternativ können Sie auch das Menü Aufnahmen *>* Aufgenommene Sendung öffnen.

Weitere Informationen zur Aufnahmeliste siehe §7.2.

## **7.1.2 Aufnahmen programmieren**

Sie können den Digitalreceiver programmieren, dass zu einer bestimmten Zeit eine bestimmte Sendung aufgezeichnet wird. Selbst wenn der Digitalreceiver im Standby-Modus ist, wird er sich auf Betrieb schalten und die Aufnahme zur angegebenen Zeit starten. Nach Beenden der Aufnahme schaltet sich der Digitalreceiver innerhalb einer Minute zurück in den Standby-Modus.

Wenn Sie während der Aufnahme jedoch eine Taste auf der Fernbedienung oder auf dem vorderen Bedienfeld des Gerätes drücken, wird sich der Digitalreceiver nicht mehr von selbst in

den Standby-Modus zurückschalten.

Wenn Sie den Receiver während einer laufenden Aufnahme ausschalten, erscheint ein Dialog, ob die Aufnahme beendet und der Receiver abgeschaltet werden soll oder ob Sie den Vorgang abbrechen wollen. Soll der Receiver sich erst nach dem Ende der Aufnahme abschalten, lassen Sie diese Dialogbox einfach stehen und der Receiver wird sich nach dem Ende der Aufnahme von selbst ausschalten.

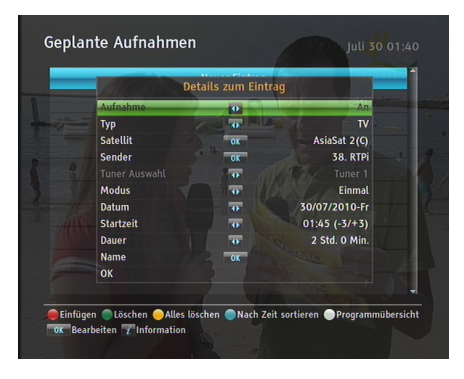

Um eine vom Timer zeitgesteuerte Aufnahme zu programmieren, öffnen Sie das Menü Aufnahmen *>* Geplante Aufnahmen. Dann wird die Timer-Liste angezeigt.

Um eine timergesteuerte Aktion hinzuzufügen, drücken Sie die -Taste. Dann wird ein Fenster angezeigt, das so aussieht wie das links abgebildete. Gehen Sie wie folgt vor:

- 1. Stellen Sie die Option Aufnahme auf An, damit eine Aufnahme stattfindet. Ist die Option auf Aus gestellt, wird sich der Digitalreceiver zur festgelegten Uhrzeit einschalten aber keine Aufnahme starten. In diesem Fall können Sie Ihren Videorecorder oder ein ähnliches Gerät zur Aufnahme verwenden.
- 2. Wollen Sie eine Radiosendung, stellen Sie Typ auf Radio; sonst wählen Sie TV.
- 3. Wählen Sie für Sender den Sender, der die gewünschte Sendung überträgt. Wenn Sie bei dieser Option die Taste <u>r</u> ✂  $\overline{OR}$ drücken, wird die Liste der Sender eingeblendet, aus der Sie den gewünschten Sender auswählen können.
- 4. Wählen Sie für Modus die gewünschte Einstellung. Es stehen fünf Timermodi zur Verfügung:

### **58 Aufnahme und Wiedergabe**

Einmal bedeutet wortgetreu '1-mal'.

Jeden Tag bedeutet wortgetreu 'jeden Tag'.

Jedes Wochenende bedeutet 'jede Woche Samstag und Sonntag'.

Wöchentlich bedeutet 'jede Woche an einem Tag'.

Jeden Werktag bedeutet 'jede Woche von Montag bis Freitag'.

Wenn Ihre Lieblingssendung jedes Wochenende au[sge](#page-57-0)strahlt wird und Sie jede Folge aufnehmen wollen, dann wählen Sie für die Option Modus die Einstellung Jedes Wochenende.

5. Geben Sie für Datum das gewünschte Datum an, an dem sich der Digitalreceiver einschalten soll. Das Datumsformat lautet *Tag/Monat/Jahr-Wochentag*.

Geben Sie für Startzeit die gewünschte Uhrzeit an, damit zu diesem Zeitpunkt die Aufnahme gestartet wird. Das Format zur Eingabe der Uhrzeit lautet *Stunde:Minute*.

- 6. Geben Sie für Dauer die gewünschte Zeit an, damit dann die Aufnahme beendet wird.
- 7. Wenn Sie bei der Option Name die Taste (Ont ر OK) drücken, wird die Bildschirmtastatur eingeblendet, mit deren Hilfe Sie einen Dateinamen für Ihre Aufnahme vergeben können. Wenn Sie keinen Namen angeben, wird die Aufnahme nach dem Sender benannt werden. Für Erläuterungen zur Benutzung der Bildschirmtastatur siehe §6.3.
- 8. Um die oben beschriebenen Programmierungseinstellungen in Kraft zu setzen, wählen Sie OK; sonst wird die Programmierung nicht gespeichert und nicht ausgeführt.

Die Timer-Einträge in der Timer-Liste können Sie auch ändern oder löschen.

Um einen Timer-Eintrag zu bearbeiten, markieren Sie den gewünschten Eintrag und drücken die Taste ( ر OK). Es erscheint

dann ein Fenster, in welchem Sie Änderung vornehmen können, Gehen Sie dabei genauso vor wie bei der Neuprogrammierung.

Zum Löschen eines Timer-Eintrags markieren Sie den betreffenden Eintrag und drücken die Taste . Anschließend werden Sie aufgefordert, den Vorgang zu bestätigen. Wenn Sie Ja wählen, wird der Eintrag gelöscht.

Sollen alle Timer-Einträge gelöscht werden, drücken Sie die -Taste.

Mit Hilfe der Taste  $\bigcirc$  können Sie die Einträge in der Timer-Liste nach Zeit sortieren.

# **7.1.3 Aufnahme mit Hilfe des Elektronischen Programmführers programmieren**

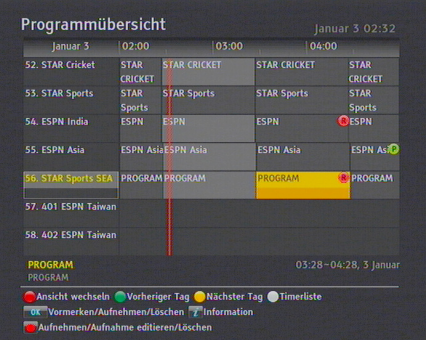

Sofern der Elektronische Programmführer ordnungsgemäß die Programmdaten liefert, können Sie auf dieser Grundlage Aufnahmen programmieren. Zur Festlegung zeitgesteuerter Aufnahmen mithilfe des Elektronischen Programmführers gehen Sie wie folgt vor:

- 1. Drücken Sie die Taste [ ر GUIDE), um den Elektronischen Programmführer anzuzeigen.
- 2. Wählen Sie mithilfe der Navigationstasten die Sendung aus, das Sie aufnehmen möchten.
- 3. Wollen Sie eine zeitgesteuerte Aktion ohne Aufnahme programmieren, drücken Sie die Taste ✄ ں<br>ِ OK). Dann wird der Buchstabe **P** angezeigt. Wollen Sie eine zeitgesteuerte Aktion mit Aufnehmen programmieren, drücken Sie

#### **60 Aufnahme und Wiedergabe**

- die Taste erneut oder drücken Sie statt dessen die Taste . Dann wird der Buchstabe **R** angezeigt.
- 4. Wenn Sie erneut die Taste <mark>(</mark> ر <u>OK)</u> drücken, findet keine zeitgesteuerte Aktion statt.

# **7.1.4 Eine per Timeshift zeitversetzt wiedergegebene Sendung [aufn](#page-50-0)ehmen**

Während Sie eine Sendung unter Nutzung der Timeshift-Funktion zeitversetzt ansehen, können Sie die Sendung aufnehmen. Gehen Sie dazu wie folgt vor:

- 1. Drücken Sie die Taste  $\odot$ , um die Fortschrittsanzeige einzublenden.
- 2. Um zum Beginn der gewünschten Szene zu gelangen, ab der die Aufzeichnung starten soll, halten Sie die Taste  $\sqrt{2}$ با <sup>V</sup>*<sup>−</sup>* ✁bzw. ✄ ✂  $\overline{V+}$ ) gedrückt, bis Sie diese Stelle erreicht haben.
- 3. Drücken Sie die Taste  $\odot$ , um die Aufnahme zu starten. Alles was im Timeshift-Buffer gespeichert ist, wird ab dieser Stelle aufgezeichnet.
- 4. Mit der Taste  $\textcircled{\text{\sf{b}}}$  beenden Sie die Aufnahme.
- 5. Wenn Sie die Taste  $\bigcirc$  erneut drücken, beenden Sie auch die Ausführung der Timeshift-Funktion.

Für ausführliche Erläuterungen zur Timeshift-Funktion siehe §5.5.

# **HINWEIS**

Bei der Wiedergabe einer per Timeshift aufgenommenen Sendung stehen die Funktionen Zeitlupe und Zeitraffer nicht oder nur eingeschränkt zur Verfügung.

## **7.1.5 Eine per Pay-TV übertragene Sendung aufnehmen**

Sie können eine per Pay-TV übertragene Sendung aufnehmen, ohne eine Abonnementkarte zu haben. Sie benötigen jedoch

die Abonnementkarte, um die aufgenommene Sendung wiedergeben zu können. Denn sonst kann keine Entschlüsselung stattfinden. Es wird deshalb empfohlen, Pay-TV-Programme mit eingesetzter Abonnementkarte aufzunehmen, damit die Sendungen bereits während der Aufnahme entschlüsselt werden. Dann kann die Wiedergabe ohne eingesetzte Abonnementkarte erfolgen, so wie bei aufgezeichneten Sendungen frei empfangbarer Sender.

Um eine per Pay-TV gesendete Sendung in entschlüsselter Form aufzunehmen, gehen Sie folgendermaßen vor:

- 1. Wählen Sie die per Pay-TV übertragene Sendung aus, die Sie aufnehmen möchten.
- 2. Vergewissern Sie sich, dass die Abonnementkarte in den Steckplatz auf der Vorderseite des Digitalreceivers eingesetzt ist.
- 3. Starten Sie die Aufnahme.
- 4. Bis zur Beendigung der Aufnahme dürfen Sie den Sender nicht wechseln und die Timeshift-Funktion nicht benutzen.

### **HINWEIS**

Bei der Wiedergabe einer per Pay-TV übertragenen und aufgezeichneten Sendung stehen die Funktionen Zeitlupe und Zeitraffer nicht oder nur eingeschränkt zur Verfügung.

### **HINWEIS**

Wenn Sie während der Aufnahme einer per Pay-TV übertragenen Sendung den Sender wechseln oder die Timeshift-Funktion benutzen, wird ab diesem Zeitpunkt die Sendung in verschlüsselter Form aufgezeichnet. Auch wenn die Aufnahme nur teilweise entschlüsselt gespeichert wurde, muss die Abonnementkarte eingesetzt sein, um die Aufnahmedatei wiedergeben zu können.

#### <span id="page-67-0"></span>**62 Aufnahme und Wiedergabe**

Durch eine beschränkte Gültigkeitsdauer der Schlüssel auf einer Abonnementkarte, lassen sich verschlüsselte und teilverschlüsselte Aufnahmen ggf. nicht oder nur für einige Stunden oder Tage nach der eigentlichen Aufnahme entschlüsseln. Siehe §7.5.

# **7.2 Dateiarchiv**

Wenn eine Sendung aufgenommen wird, wird sie auf der externen Festplatte als Datei gespeichert. Sie können aus der Liste aufgezeichneter Sendungen eine Aufnahme auswählen, um sie wiederzugeben.

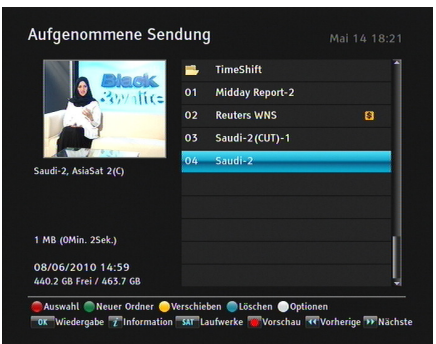

Öffnen Sie das Menü Aufnahmen *>* Aufgenommene Sendung oder drücken Sie statt dessen die Taste (b), so dass die Liste aufgezeichneter Sendungen angezeigt wird.

Die Dateiinformationen bestehen aus folgenden Angaben: Dateinummer, Dateiname, Aufnahmedatum und Uhrzeit, Spieldauer, Dateigröße, usw. Sie können eine Aufnahmedatei

wiedergeben, verschieben, löschen, umbenennen oder sperren. Sie können die Aufnahmedateien auch nach Dateinamen, Spieldauer oder Dateigröße ordnen. Außerdem können Sie einen neuen Ordner anlegen. Befindet sich hinter dem Dateinamen ein Uhrensymbol, so deutet dies auf eine zeitlich beschränkte Aufnahme hin. Einige Sender versehen Ihre Sendungen mit einer solchen Beschränkung. Wenn Sie diese Sendung in der Liste anwählen, wird Ihnen in den Informationen zur Aufnahme die restliche Speicherdauer dieser Aufnahme angezeigt. Wenn die Speicherdauer abgelaufen ist, wird die Sendung automatisch von der Festplatte gelöscht.

# **7.2.1 Eine Aufnahme löschen**

Um eine Aufnahme zu löschen, markieren Sie den betreffenden Listeneintrag und drücken die Taste . Sie werden dann aufgefordert zu bestätigen. Wenn Sie Ja wählen, wird der Eintrag gelöscht.

### **7.2.2 Aufnahmen sortieren**

Zum Sortieren der Aufnahmen gehen Sie folgendermaßen vor:

- 1. Drücken Sie die Taste  $\bigcirc$ , damit die Liste zusätzlicher Optionen eingeblendet wird.
- 2. Für die Option Ordnen wählen Sie je nach Wunsch Alphabetisch, Zeit oder Größe.
- 3. Die Taste ✄ ✂ <mark>EXIT</mark>) drücken.
- 4. Die Aufnahmen werden entsprechend sortiert.

### **7.2.3 Eine Aufnahme sperren**

Um eine Aufnahme zu sperren, damit andere Personen sie nicht wiedergeben oder löschen können, gehen Sie folgendermaßen vor:

- 1. Markieren Sie die betreffende Aufnahmedatei.
- 2. Drücken Sie die Taste  $\bigcirc$ , damit die Liste zusätzlicher Optionen eingeblendet wird.
- 3. Für die Option Sperren wählen Sie Gesperrt.
- 4. Die Taste ✄ ✂ <mark>EXIT</mark>) drücken.
- 5. Auf dem Eintrag erscheint das Schloss-Symbol  $(\bigcirc \rightarrow$ .

Wenn Sie eine gesperrte Aufnahme auswählen, um sie wiederzugeben, werden Sie nach Ihrer Persönlichen Identifikationsnummer gefragt.

## **7.2.4 Eine Aufnahmedatei umbenennen**

Zum Umbenennen einer Aufnahmedatei gehen Sie folgendermaßen vor:

### **64 Aufnahme und Wiedergabe**

- 1. Markieren Sie die betreffende Aufnahmedatei.
- 2. Drücken Sie die Taste  $\bigcirc$ , damit die Liste zusätzlicher Optionen eingeblendet wird.
- 3. Wählen Sie die Option Umbenennen. Die Bildschirmtastatur wird eingeblendet. Den Namen ändern und dann speichern. Für Erläuterungen zur Benutzung der Bildschirmtastatur siehe §6.3.

## **7.2.5 Einen neuen Ordner anlegen**

Um einen neuen Ordner anzulegen, die Taste @ drücken; daraufhin wird ein neuer Ordner angelegt, der den Namen Ordner # hat. Sie können diesen Ordner auf dieselbe Weise umbenennen, wie Sie den Namen einer Aufnahmedatei umbenennen siehe oben.

# **7.2.6 Eine Aufnahmedatei in einen anderen Ordner verschieben**

Um eine Aufnahmedatei in einen anderen Ordner zu verschieben, markieren Sie die betreffende Datei und drücken die  $\bigcirc$  -Taste. Ist eine externe Festplatte am Digitalreceiver angeschlossen, werden Sie aufgefordert, entweder die interne oder die externe Festplatte zu wählen. Wenn Sie Internal wählen, werden die vorhandenen Ordner aufgelistet. Sobald Sie einen Ordner auswählen, wird die Aufnahmedatei in diesen Ordner verschoben. Wenn Sie External wählen, wird die Datei auf die externe Festplatte kopiert.

# **7.3 Eine Aufnahmedatei wiedergeben**

Bei der Aufnahme von Sendungen werden zusätzliche Inhalte wie Audiospuren oder Videotext ebenfalls mit aufgezeichnet. Bei der Wiedergabe können auch diese Inhalte wiedergegeben werden.

Um eine Aufnahmedatei wiederzugeben, gehen Sie folgendermaßen vor:

- 1. Öffnen Sie das Menü Aufnahmen *>* Aufgenommene Sendung oder drücken Sie statt dessen die Taste (.), so dass die Liste aufgezeichneter Sendungen angezeigt wird.
- 2. Markieren Sie die gewünschte Aufnahmedatei und drücken Sie die Taste ✄ ر  $\overline{\text{OK}}$ .
- 3. Wählen Sie Wiedergabe und drücken Sie die ( ر OK)-Taste, um die Wiedergabe zu starten. Zusätzlich können Sie unter den Wiedergabeoptionen wie folgt wählen:
	- Soll die Aufnahmedatei von Anfang an wiedergegeben werden, stellen Sie Startposition auf Anfang. Soll die Wiedergabe ab der Position erfolgen, bis zu der die Aufnahmedatei bereits wiedergegeben worden ist, wählen Sie Fortsetzen.
	- Soll die Datei entschlüsselt werden, stellen Sie Entschlüsselung auf Kopie erstellen.
- 4. Zum Beenden der Wiedergabe drücken Sie die Taste  $\Box$ .

Während der Wiedergabe können Sie folgende Funktionen ausführen:

- Ausführliche Informationen zur gerade wiedergegebenen Aufnahmedatei erhalten Sie, wenn Sie die Taste betätigen. Die dann angezeigte Info-Box zeigt den Dateinamen, die Spieldauer, Senderinformationen, usw.
- Zum zeitweiligen Anhalten der Wiedergabe drücken Sie die Taste (D. Zum Fortsetzen der Wiedergabe drücken Sie die Taste  $\odot$ .
- Um in der Aufnahmedatei schnell nach vorne zu gehen, halten Sie die Taste <mark>(</mark> ✂  $\underline{V+}$  gedrückt; um schnell zurück zu gehen, halten Sie die Taste ( ✂ <sup>V</sup>*<sup>−</sup>* ✁gedrückt.
- Zum Einblenden der Fortschrittsanzeige drücken Sie die Taste ( $\cup$ ); um sie auszublenden, drücken Sie erneut die Taste  $\odot$ .

#### <span id="page-71-0"></span>**66 Aufnahme und Wiedergabe**

• Auch bei ausgeblendeter Fortschrittsanzeige können Sie schnell zu einer bestimmten Szene vor- oder zurückgehen: Dazu mit den Zifferntasten eine Prozentzahl eingeben.

## **7.3.1 Navigieren mithilfe der Fortschrittsanzeige**

Drücken Sie zunächst die Taste  $\odot$ , um die Fortschrittsanzeige einzublenden:

- Um in der Aufnahmedatei schnell nach vorne zu gehen, halten Sie die Taste ✄ ✂  $\underline{\overline{V+}}$  gedrückt; um schnell zurück zu gehen, halten Sie die Taste ✄ ✂ <sup>V</sup>*<sup>−</sup>* ✁gedrückt.
- Für Informationen darüber, wie Sie an einer bestimmten Stelle ein Lesezeichen (Bookmark) setzen, siehe §7.3.4.
- Wenn keine Lesezeichen (Bookmarks) gesetzt sind, können Sie jeweils um ca. 15 Sekunden Spielzeit nach vorne springen, indem Sie die Taste @ drücken.
- Wollen Sie zum Anfang der Aufnahmedatei springen, drücken Sie die <sup>(D</sup>-Taste.
- Wollen Sie zum Ende der Aufnahmedatei springen, drücken Sie die <sup>(9)</sup>-Taste.
- Wollen Sie die Fortschrittsanzeige ausblenden, drücken Sie erneut die  $\odot$ -Taste.

# **7.3.2 Wiedergabe in Zeitlupe**

Wollen Sie während der Wiedergabe einer Aufnahmedatei auf Zeitlupen-Wiedergabe wechseln, drücken Sie die Taste  $\Phi$ . Wenn Sie die Taste mehrfach drücken, verändert sich die Wiedergabegeschwindigkeit in 4 Stufen: 1/2, 1/4 und 1/8. Zum Fortsetzen der Wiedergabe mit Normalgeschwindigkeit drücken Sie die Taste  $\odot$ .

### **7.3.3 Schneller Vor-/Rücklauf**

Wollen Sie während der Wiedergabe einer Aufnahmedatei in den schnellen Vorlauf wechseln, drücken Sie die (\*)-Taste.
#### **7.3 Eine Aufnahmedatei wiedergeben 67**

Wenn Sie die Taste mehrfach drücken, erhöhen Sie die Wiedergabegeschwindigkeit. Zum Fortsetzen der Wiedergabe mit Normalgeschwindigkeit drücken Sie die  $\odot$ -Taste.

Für den schnellen Rücklauf drücken Sie die Taste. Wenn Sie die Taste mehrfach drücken, erhöhen Sie die Wiedergabegeschwindigkeit. Zum Fortsetzen der Wiedergabe mit Normalgeschwindigkeit drücken Sie die  $\odot$ -Taste . Sie können die Wiedergabegeschwindigkeit in 3 Stufen wechseln (4-, 16- oder 64 fache Geschwindigkeit) oder in 6 Stufen (2-, 4-, 8-, 16-, 32- oder 64-fache Geschwindigkeit). Siehe §4.6.

# **7.3.4 Ein Lesezeichen (Bookmark) setzen**

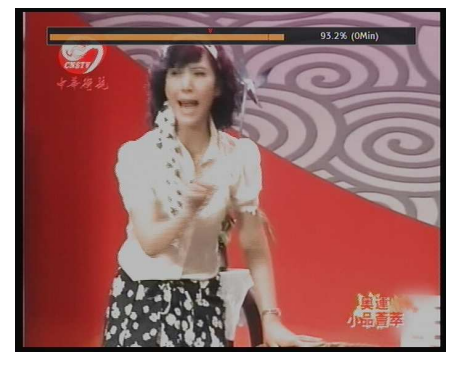

Sie können Lieblingsstellen einer Aufnahme mit Lesezeichen (Bookmarks) kennzeichnen, damit Sie dann direkt zu diesen Stellen springen können. Bookmarks werden mit der Aufnahme gespeichert, damit Sie sie anschließend wieder verwenden können.

Zum Setzen eines Lesezeichens (Bookmark) gehen Sie während der Wiedergabe der betreffenden Aufnahmedatei folgendermaßen vor:

- 1. Drücken Sie die Taste  $\odot$ , um die Fortschrittsanzeige einzublenden.
- 2. Bei der gewünschten Szene die Taste drücken, um hier ein Lesezeichen (Bookmark) zu setzen. Daraufhin sehen Sie über der Fortschrittsanzeige einen kleinen Punkt - siehe die Abbildung oben.
- 3. Wollen Sie zum nächsten Lesezeichen (Bookmark) springen, drücken Sie die Taste <sup>.</sup>.
- 4. Wollen Sie zum ersten Bookmark (Lesezeichen), drücken Sie erst die Taste  $\odot$  und dann  $\odot$ .
- 5. Um ein Bookmark zu löschen, springen Sie zu diesem Bookmark und drücken dann die Taste ...

### **7.3.5 Einer Aufnahmedatei wiederholt wiedergeben**

Sie können eine Aufnahmedatei wiederholt wiedergeben, vollständig oder teilweise.

Um bei ausgeblendeter Fortschrittsanzeige die Aufnahmedatei insgesamt wiederholt wiederzugeben, die Taste (\*) drücken. Dann wird in der Info-Box das Wiederholungssymbol  $(\rightarrow)$ angezeigt. Zum Aufheben der Wiederholfunktion drücken Sie die Taste <a>
<sub>noch einmal.</sub>

Um die Aufnahmedatei teilweise wiederholt wiederzugeben, führen Sie folgende Schritte aus:

- 1. Drücken Sie die Taste  $\odot$ , um die Fortschrittsanzeige einzublenden.
- 2. Mit den Tasten (V ✂ <sup>V</sup>*<sup>−</sup>* ✁bzw. ✄ Ľ V<sup>+</sup> zum Anfang des Teils der Aufnahmedatei gehen, von der ein Teil wiederholt wiedergeben werden soll.
- 3. Drücken Sie die Taste . Der Pointer beginnt zu blinken.
- 4. Gehen Sie zum Ende des gewünschten Teils. Der Teil ist jetzt schwarz markiert.
- 5. Drücken Sie erneut die Taste (\*), um die wiederholte Wiedergabe zu starten.
- 6. Zum Aufheben der Wiederholfunktion bei eingeblendeter Fortschrittsanzeige die Taste (\*) drücken.

# **7.3.6 Aufnahmedateien nacheinander in bestimmter Reihenfolge wiedergeben**

Sie können mehrere Aufnahmen fortlaufend in bestimmter Reihenfolge wiedergeben. Gehen Sie dazu wie folgt vor:

#### **7.3 Eine Aufnahmedatei wiedergeben 69**

- 1. Öffnen Sie das Menü Aufnahmen *>* Aufgenommene Sendung oder drücken Sie statt dessen die Taste (D), so dass die Liste aufgezeichneter Sendungen angezeigt wird.
- 2. Mit der Taste die gewünschten Aufnahmen auswählen. Die Aufnahmedateien werden in der Reihenfolge nummeriert, in der sie ausgewählt worden sind.
- 3. Drücken Sie die Taste  $\odot$ , um die Wiedergabe zu starten.
- 4. Die ausgewählten Aufnahmen werden gemäß ihrer Nummerierung wiedergegeben.
- 5. Wollen Sie zum Beginn der nächsten ausgewählten Aufnahmedatei springen, drücken Sie die Taste $\odot$ , damit die Fortschrittsanzeige eingeblendet wird. Dann die Taste drücken.

#### **7.3.7 Eine verschlüsselte Aufnahmedatei wiedergeben**

Wenn Sie mit eingesetzter Abonnementkarte eine Sendung von einem Pay-TV-Sender aufgenommen haben, können Sie die Aufnahmedatei wie die Aufnahme einer unverschlüsselten Sendung wiedergeben. Sonst benötigen Sie für die Wiedergabe der Aufnahmedatei eine Abonnementkarte, da die Sendung verschlüsselt aufgenommen wurde. Das gilt auch, wenn sie bei der Aufnahme teilweise entschlüsselt wurde.

Wenn in der Liste der aufgenommenen Sendungen eine Aufnahmedatei mit vollständig blauem **\$** oder Uhrensymbol gekennzeichnet ist, bedeutet das, dass diese Aufnahme vollständig entschlüsselt ist. Ein orange-blaues **\$** oder Uhrensymbol weist darauf hin, dass die Aufnahme teilweise entschlüsselt wurde. Ein rein oranges **\$** oder Uhrensymbol bedeutet, dass die Aufnahme gar nicht entschlüsselt worden ist.

Für Informationen über das Aufzeichnen von Sendungen, die von PAV-TV-Sendern übertragen werden, siehe §7.1.5.

# **7.4 Eine Aufnahmedatei bearbeiten**

Sie können Teile aus einer Aufnahmedatei herausschneiden, z. B. Werbespots. Sie können die bearbeitete Datei insgesamt oder Teile von ihr speichern. Gehen Sie dazu wie folgt vor:

- 1. Während der Wiedergabe der Aufnahmedatei die Taste drücken, um die Fortschrittsanzeige einzublenden.
- 2. Gehen Sie an den Beginn der Passage, wo Sie einen Bearbeitungsschritt vornehmen wollen. Sie gelangen dorthin, indem Sie die Tasten ✄ ✂ <sup>V</sup>*<sup>−</sup>* ✁bzw. ✄ ✂  $\overline{V+}$  gedrückt halten.
- 3. Drücken Sie die Taste . Der Pointer beginnt zu blinken.
- 4. Gehen Sie zum Ende der Passage. Der Teil ist jetzt schwarz markiert.
- 5. Drücken Sie die Taste , so dass die Bearbeitungsoptionen angezeigt werden.
- 6. Wenn Sie die Option Schneiden auswählen, wird der gewählte Teil aus der ursprünglichen Aufnahme entfernt.
- 7. Wenn Sie die Option Speichern wählen, wird der Teil in einer neuen Datei gespeichert, die den Namen der ursprünglichen Aufnahme mit dem Zusatz 'CUT' und einer Nummer trägt. Der gespeicherte Teil wird hierbei aus der original Aufnahme entfernt.

#### **HINWEIS**

Bei Wiedergabe einer bearbeiteten Aufnahmedatei steht Ihnen bei Nutzung der Zeitraffer-Funktion nur 2-fache Geschwindigkeit zur Verfügung. Und Zeitlupe können Sie bei der bearbeiteten Datei gar nicht nutzen.

# **7.5 Eine Aufnahmedatei kopieren**

Wenn Sie ohne eingesetzte Abonnementkarte eine von einem Pay-TV-Sender übertragene Sendung aufnehmen, wird die Aufnahme nicht entschlüsselt.

Sie können solch eine verschlüsselte Aufnahmedatei während ihrer Wiedergabe vollständig oder teilweise entschlüsselt neu aufnehmen, d. h. kopieren. Gehen Sie dazu wie folgt vor:

- 1. Starten Sie die Wiedergabe der gewünschten Aufnahmedatei.
- 2. Vergewissern Sie sich, dass die Abonnementkarte in den Steckplatz auf der Vorderseite des Digitalreceivers eingesetzt ist.
- 3. Gehen Sie zu der Szene, von der aus Sie den Kopiervorgang starten möchten. Sie gelangen dorthin, indem Sie die Tasten ✄ ✂ <sup>V</sup>*<sup>−</sup>* ✁bzw. ✄ Ľ  $\underline{\overline{V+}}$  gedrückt halten.
- 4. Drücken Sie die Taste  $\odot$ , damit die Aufnahme in eine neue Datei kopiert wird. Diese wird nach der ursprünglichen Aufnahmedatei benannt, mit dem Zusatz 'COPY' und einer Nummer.
- 5. Zum Stoppen des Kopiervorgangs die Taste ( $\bigcirc$  drücken.

# **7.6 Festplatte formatieren**

Durch Formatieren einer Festplatte wird ihr gesamter Inhalt gelöscht. Wenn das Ihre Absicht ist, öffnen Sie das Menü Installation *>* Systemwiederherstellung *>* Formatierung der Festplatte. Wählen Sie dann die Festplatte, die formatiert werden soll. Um die interne Festplatte zu formatieren, wählen Sie die Option Intern. Oder wählen Sie Extern, um die am Digitalreceiver angeschlossene externe Festplatte zu formatieren. Nachdem Sie diese Auswahl getroffen haben, drücken Sie die Taste ( ر OK). Sie werden dann aufgefordert, den Vorgang zu bestätigen. Wenn Sie Ja wählen, beginnt das Formatieren.

#### **HINWEIS**

Die Festplatte an dem Digital-Receiver wird im NTFS-Dateisystem formatiert werden.

**72 Sonderfunktionen**

# **Kapitel 8**

# **Sonderfunktionen**

<span id="page-77-0"></span>Dieses Digital-Receiver stellt einige spezielle Funktionen für Unterhaltung.

#### **HINWEIS**

Um diese Funktionen vollständig nutzen zu können, muss die Netzwerk-Konfiguration ordnungsgemäß durchgeführt worden sein. Sonst können Sie die Funktionen nur begrenzt oder gar nicht nutzen. Zur Konfiguration der Netzwerk-Einstellungen siehe §9.2.

# **8.1 Dateien kopieren**

Sie können Dateien von einer externen Festplatte auf die im Digitalreceiver eingebaute kopieren, und umgekehrt.

# **HINWEIS**

Damit die angeschlossene externe Festplatte gelesen werden kann, muss sie gemäß FAT16/32 oder NTFS formatiert sein. Für Informationen zum Formatieren gemäß des Dateisystems FAT16/32 oder NTFS siehe §7.6. Der Digitalreceiver kann Dateien und Ordner nur dann erkennen, wenn deren Namen ausschließlich aus folgenden Zeichen bestehen: Buchstaben, Ziffern, Unterstriche. Wurden zur Benennung von Dateien oder Ordnern auch andere Zeichen verwendet, kann der Digitalreceiver sie nicht erkennen. Das gilt dann auch für jeweils untergeordnete Dateien oder Ordner.

#### **Eine Datei auf eine externe Festplatte kopieren**

Sie können Dateien auf eine externe Festplatte kopieren. Zum Kopieren von Dateien gehen Sie folgendermaßen vor:

- 1. Schließen Sie die externe Festplatte am Digitalreceiver an.
- 2. Um die gewünschte Dateiliste auszuwählen, drücken Sie die **D**-Taste und dann die **O**-Taste oder die **D**-Taste.
- 3. Markieren Sie die betreffende Datei und drücken Sie dann die **-Taste**. Sie werden dann aufgefordert, entweder die interne oder die externe Festplatte zu wählen.
- 4. Wenn Sie Extern wählen, werden die darauf vorhandenen Ordner aufgelistet.
- 5. Wählen Sie den gewünschten Ordner und drücken Sie dann die Taste ✄ ر  $\overline{OR}$ . Die ausgewählte Datei wird nun auf die externe Festplatte kopiert.

#### **Eine Datei von einer externen Festplatte kopieren**

Sie können Dateien von einer externen Festplatte kopieren. Zum Kopieren von Dateien gehen Sie folgendermaßen vor:

- 1. Schließen Sie die externe Festplatte am Digitalreceiver an.
- 2. Drücken Sie die Taste  $\circledR$  und dann die Taste  $\circledR$  oder  $\circledR$ , um die Externe Laufwerke auszuwählen.
- 3. Markieren Sie die betreffende Datei und drücken Sie die -Taste. Es wird nun die Ordnerliste angezeigt.
- 4. Wählen Sie einen Ordner auf der internen Festplatte.
- 5. Drücken Sie die Taste ( ر OK). Die ausgewählte Datei wird nun auf die internen Festplatte kopiert.

#### **74 Sonderfunktionen**

# **8.2 MP3-Dateien wiedergeben**

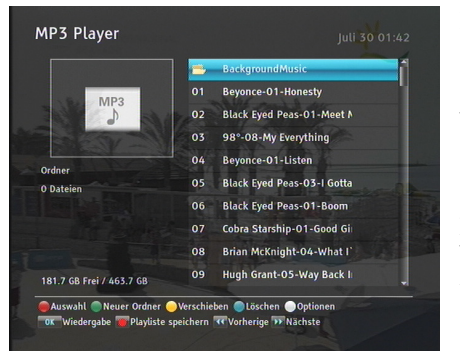

Mit dem Digitalreceiver können Sie auch Musik und Audiobücher im MP3-Format wiedergeben. Wie Sie Dateien von einer externen Festplatte auf die im Digitalreceiver eingebaute Festplatte kopieren, wird beschrieben in §8.1. Um eine MP3-Datei wiederzugeben, gehen Sie wie folgt vor:

- 1. Wählen Sie das Menü Unterhaltung *>* MP3 Player oder drücken Sie die ®-Taste und dann die ®-Taste oder die -Taste. Dann wird die Liste der MP3-Dateien angezeigt.
- 2. Markieren Sie die gewünschte Datei. Zum Auswählen mehrerer Dateien benutzen Sie die Taste .
- 3. Drücken Sie die Taste  $\odot$ , um die Wiedergabe zu starten.
- 4. Zum Beenden der Wiedergabe drücken Sie die Taste  $\bigcirc$ .

Um alle MP3-Dateien eines untergeordneten Ordners wiederzugeben, markieren Sie den gewünschten Ordner und drücken dann die Taste  $\odot$ .

# **8.3 Grafikdateien ansehen**

Der Digitalreceiver ermöglicht es Ihnen, Grafikdateien im jpg-Format anzusehen.

Zur Wiedergabe von jpg-Dateien führen Sie folgende Schritte aus:

1. Wählen Sie das Menü Unterhaltung *>* Fotoalbum oder drücken Sie die ®-Taste und dann die ®-Taste oder die -Taste. Dann wird die Liste der Grafikdateien angezeigt.

**8.4 Videodateien wiedergeben 75**

- [2.](#page-77-0) Markieren Sie die gewünschte Datei, um sie auszuwählen, und drücken Sie dann die Taste ( ✂ OK). Wenn Sie mehrere Dateien für eine Diashow auswählen möchten, drücken Sie die -Taste. Für die Diashow können Sie die Zeitintervalle zwischen den Bildwechseln ändern und auch die Effekte bei Bildwechsel. Siehe §4.9.
- 3. Zum Beenden der Anzeige drücken Sie die Taste <mark>(</mark>E ✂ <u>EXIT</u>).

# **8.4 Videodateien wiedergeben**

Der Digitalreceiver ermöglicht Ihnen die Wiedergabe von Videodateien in folgenden Formaten: DivX, vob, mkv, mp4.

#### **HINWEIS**

Der CRP-2401CI+ unterstützt nur DivX 3.x, 4.x und 5.x.

Wie Sie Dateien von einer externen Festplatte auf die im Digitalreceiver eingebaute Festplatte kopieren, wird beschrieben in §8.1.

Zur Wiedergabe einer Videodatei führen Sie folgende Schritte aus:

- 1. Wählen Sie das Menü Unterhaltung *>* Media Player oder drücken Sie die <sup>1</sup>D-Taste und dann die <sup>40</sup>-Taste oder die -Taste. Dann wird die Liste der Videodateien angezeigt.
- 2. Markieren Sie die gewünschte Datei. Zum Auswählen mehrerer Dateien benutzen Sie die Taste
- 3. Drücken Sie die Taste  $\odot$ , um die Wiedergabe zu starten.
- 4. Zum Beenden der Wiedergabe drücken Sie die Taste  $\bigcirc$ .

# **8.5 Mediadateien mit anderen Geräten teilen**

Sie können Mediadateien mit anderen Geräten teilen. Dazu unterstützt der SRP-2401CI+ die Digital Living Network Alliance (DLNA) Technologie, die das teilen von Mediadateien

mit anderen Entertainment Geräten im Heimnetzwerk ermöglicht. Sollten Sie z.B. einen DLNA kompatiblen DivX-Player besitzen, so können Sie die Dateien auf diesem Player über den CRP-2401CI+ wiedergeben und umgekehrt.

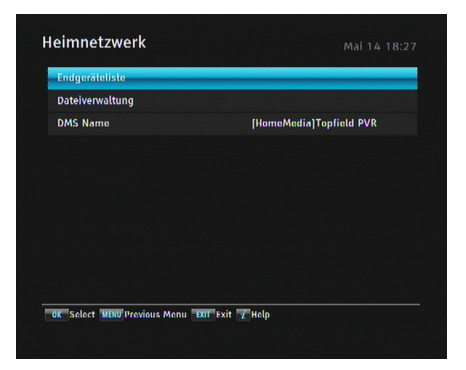

Wählen Sie Entertainment *>* Heimnetzwerk um das Bild links zu erhalten. Der Name, [HomeMedia] Topfield PVR, festgelegt in den DMS Namensoptionen, wird als Identifikation innerhalb des Netzwerkes verwendet. Der Name kann selbstverständlich geändert werden.

Sofern alle Geräte voll dem DLNA-Standard entsprechen, gibt es die folgenden vier Möglichkeiten:

- Gerät A verbindet sich mit Gerät B und gibt dessen Inhalte wieder.
- Gerät A steuert Gerät B, so dass dieses seine eigenen Inhalte wiedergibt.
- Gerät A steuert Gerät B, so dass dieses die Inhalte von Gerät A wiedergibt.
- Gerät A steuert Gerät B, so dass dieses die Inhalte von Gerät C wiedergibt.

Bevor Sie DLNA nutzen, sollten Sie einige Ordner des Receivers in Ihrem Netzwerk freigeben, damit andere DLNA-Geräte darauf zugreifen können. Wechseln Sie dazu in die Dateiverwaltung → Lokale Festplatte → Freigabeeinstellungen und setzen Sie die freizugebenen Ordner von local auf share.

Um mit dem Receiver Medidateien anderer Geräte wiederzugeben, gehen Sie wie folgt vor:

1. Wechseln Sie in die Endgeräteliste. Dort werden alle verfügbaren Endgeräte angezeigt.

- 2. Wählen Sie das Endgerät aus, dessen Inhalte Sie wiedergeben möchten.
- 3. Wählen Sie die Datei aus, die Sie wiedergeben möchten und der Receiver wird versuchen die Mediadatei wiederzugeben.
- 4. Wenn ein anderes Gerät diese Datei wiedergeben soll, drücken Sie die **O**-Taste anstelle der [ ✂ OK-Taste und wählen Sie das Gerät aus, das diese Datei wiedergeben soll.
- 5. Wenn Sie die Datei auf Ihren Receiver kopieren möchten, drücken Sie die <sup>®</sup>-Taste anstelle der <sup>[6]</sup> ✂  $\overline{\text{OK}}$ -Taste. Der Receiver wird die Datei nun auf seine Festplatte kopieren.

# **8.6 Netzwerkspiel**

Mit dem Digitalreceiver ist es möglich, ein Netzwerkspiel zu spielen. Sie können für sich alleine spielen oder mit anderen über das Netzwerk.

### **8.6.1 Battle Tank Einzelmodus**

Wenn Sie Battle Tank im Einzelmodus spielen wollen, wählen Sie Unterhaltung *>* Spiel *>* Battle Tank (Single). Gehen Sie dann wie folgt vor:

- 1. Wählen Sie einen Spielmodus.
- 2. Wählen Sie eine Figur.
- 3. Kaufen Sie die Ausstattungen, die Sie haben wollen.
- 4. Wählen Sie eine Karte. Wenn Sie für sich alleine spielen, brauchen Sie keine Karte auswählen.
- 5. Beginnen Sie das Spiel.

Wollen Sie während des Spiels das Spiel verlassen, drücken Sie auf der Fernbedienung die Taste [ ✂  $\frac{1}{[EX|T]}$ oder auf der Tastatur die Taste Esc.

#### **Einen Spielmodus wählen**

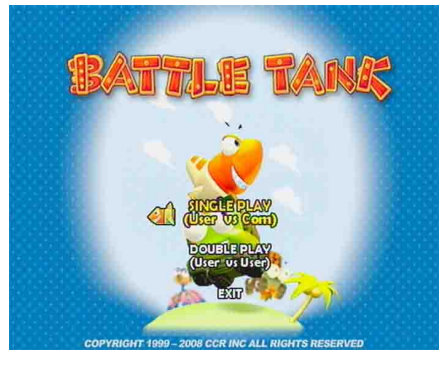

Wenn Sie Unterhaltung *>* Spiel *>* Battle Tank (Single) wählen, sollte auf dem Bildschirm ein Fenster angezeigt werden, das so aussieht wie die Abbildung links.

Sie können den Spielmodus frei wählen. Wenn Sie das Spiel verlassen wollen, wählen Sie die Option EXIT.

Es gibt die beiden unten aufgeführten Modi:

Single play In diesem Modus spielt man alleine für sich.

Double play In diesem Modus spielt man zusammen mit einem anderen Benutzer.

Wenn Sie die Fernbedienung verwenden, wählen mit den Tasten (l ِ  $\overline{P+}$  bzw. [F ✂ <sup>P</sup>−<sup>2</sup> den gewünschten Modus und drücken dann die ✄ ر  $\overline{\overline{\text{OK}}}$ -Taste.

Wenn Sie die Tastatur verwenden, wählen mit den Tasten up bzw. down den gewünschten Modus und drücken dann die space bar-Taste.

**8.6 Netzwerkspiel 79**

# **Eine Figur wählen**

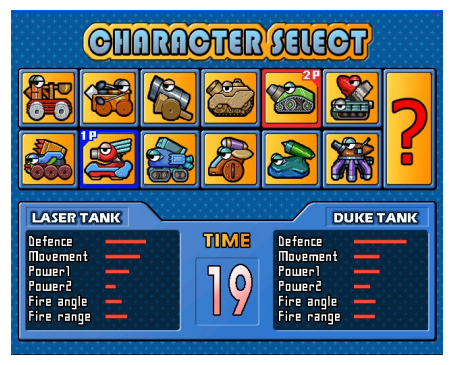

Nach Auswahl des Spielmodus sollte auf dem Bildschirm ein Fenster angezeigt werden, das so aussieht wie die Abbildung links. Wählen Sie eine Figur. Siehe dazu Tabelle 8.1. Wenn Sie das ✄ ✂ ? wählen, erhalten Sie eine Figur nach dem Zufallsprinzip.

Wenn Sie das Spiel zum erstem Mal spielen, können Sie nur zwei Figuren auswählen. Um eine neue Figur zu bekommen, müssen Sie im Einzelmodus spielen und alle Schauplätze freimachen (13 Schauplätze).

**Tabelle 8.1: Buttons für die Auswahl**

|               | Fernbedienung |             | Tastatur          |           |
|---------------|---------------|-------------|-------------------|-----------|
| <b>Aktion</b> | 1 Spieler     | 2 Spieler   | 1 Spieler         | 2 Spieler |
| Links         | $V -$         | $\bullet$ ) | Pfeil nach links  | A         |
| Rechts        | $V +$         | DP)         | Pfeil nach rechts | D         |
| Ohen          | $P+$          | ш)          | Pfeil nach oben   | w         |
| Unten         | $P-$          | EM)         | Pfeil nach unten  | s         |
| Auswählen     | OK            |             | Leertaste         | Eingabe   |

Informationen zur ausgewählten Figur des 1 Player werden unten links auf dem Bildschirm angezeigt. Informationen zur ausgewählten Figur des COM oder 2 Player werden unten rechts auf dem Bildschirm angezeigt.

# **HINWEIS**

Die Auswahl der Figur muss innerhalb von 30 Sekunden erfolgen. Sonst wird die Figur automatisch gewählt.

#### **80 Sonderfunktionen**

# **Ausstattungen kaufen**

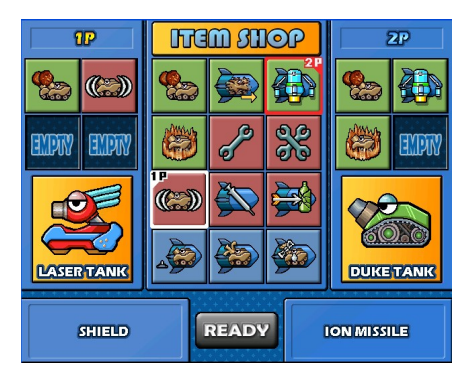

Nach Auswahl einer Figur sollte auf dem Bildschirm ein Fenster angezeigt werden, das so aussieht wie die Abbildung links. Kaufen Sie eine Ausstattung. Siehe dazu Tabelle 8.1.

Wenn Sie fertig sind, Ausstattungen ausgewählt zu haben, wählen Sie auf dem Bildschirm die Option READY wie folgt:

- **1. Spieler mit der Fernbedienung** : READY mit der Taste ✄ ✂ MENU) wählen und dann die Taste (C ر <mark>OK</mark>) drücken.
- **2. Spieler mit der Fernbedienung** : READY mit der Taste **D** wählen und dann die Taste **D** drücken.
- **1. Spieler mit der Tastatur** : READY mit der Taste Tap wählen und dann die Taste space bar drücken.
- **2. Spieler mit der Tastatur**: READY mit der Taste Q wählen und dann die Taste Enter drücken.

# **Eine Karte wählen**

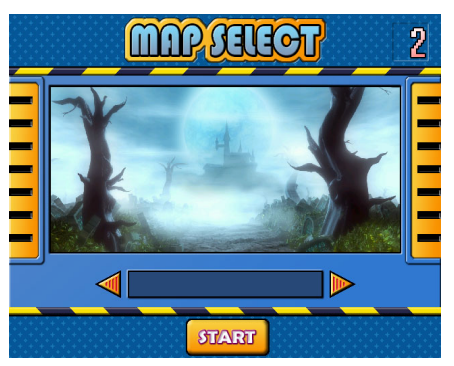

Nach dem Kauf von Ausstattungen sollte auf dem Bildschirm ein Fenster angezeigt werden, das so aussieht wie die Abbildung links.

Wenn Sie die Fernbedienung verwenden, wählen Sie mit den Tasten ( ✂ <sup>V</sup>*<sup>−</sup>* ✁bzw. ✄ ✂  $\underline{V+}$ eine Karte.

Wenn Sie die Taststur verwenden, wählen Sie eine Karte, indem Sie die Tasten Pfeil nach links bzw. Pfeil nach rechts be**8.6 Netzwerkspiel 81**

nutzen. Nach Auswahl einer Karte wählen Sie auf dem Bildschirm die Option START. Wenn Sie die Fernbedienung verwenden, wählen Sie **START** mit der Taste <u>(</u>N لا<br>ا MENU) und drücken dann die ✄ ✂ OK)-Taste. Wenn Sie die Tastatur verwenden, wählen Sie START mit der Taste Tap und drücken dann die space bar-Taste.

# **HINWEIS**

Wenn Sie für sich alleine spielen, brauchen Sie keine Karte auswählen.

# **Battle Tank spielen**

Zu Beginn des Spiels sollte Ihr Bildschirm so aussehen wie nachfolgend abgebildet. Zur Durchführung von Spielzügen siehe Tabelle 8.2.

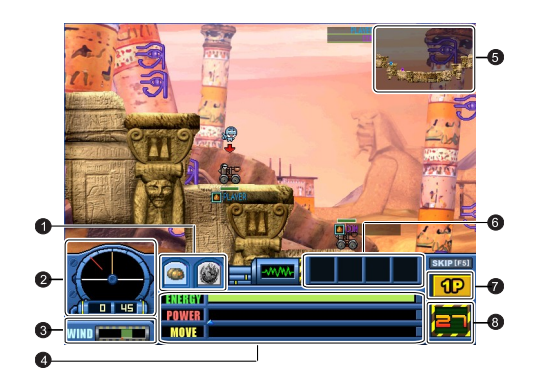

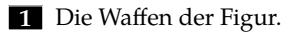

- .**2** Der Winkel der Figur.
- .**3** Sie können die Windrichtung und die Windgeschwindigkeit sehen.
- .**4** Informationen zu den Figuren werden wie folgt angezeigt:

ENERGY (Energie) zeigt die Energie der Figur an. POWER (Kraft) zeigt die Durchschlagskraft des Schusses.

MOVE (Bewegen) blendet die Bewegungsleiste ein.

- .**5** Die Mini-Karte zeigt Ihnen Ihre Position und die des Feindes.
- .**6** Beim Spielen können Sie diese Ausstattungen verwenden.
- .**7** Zeigt an, welcher Spieler gerade am Zug ist.
- .**8** Zeigt die Zugzeit an. Wenn die Zeit abgelaufen ist, kommt der andere Spieler an die Reihe.

#### **Tabelle 8.2: Buttons für das Spiel**

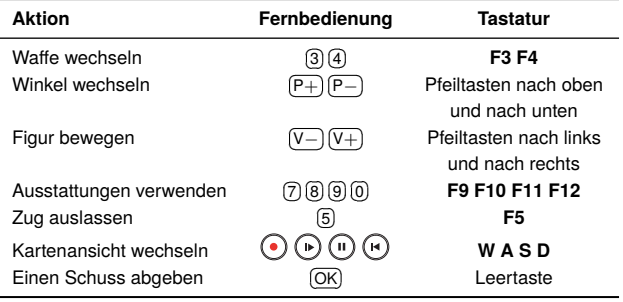

#### **8.6.2 Battle Tank Netzwerk-Modus**

Wenn Sie Battle Tank im Netzwerk-Modus spielen wollen, wählen Sie Unterhaltung *>* Spiel *>* Battle Tank (Netzwerk). Gehen Sie dann wie folgt vor:

- 1. Wählen Sie einen Game-Server
- 2. Melden Sie sich beim Game-Server an.
- 3. Machen Sie bei einem Spiel mit.
- 4. Wählen Sie für Ihr Spiel eine Figur, eine Karte und Ausstattungen.
- 5. Das Spiel beginnen.

**8.6 Netzwerkspiel 83**

# **HINWEIS**

Siehe die Anleitung zu BATTLE TANK. Dort wird erklärt, wie Battle Tank im Netzwerk-Modus gespielt wird. Die Anleitung können Sie von unserer Website http://www. i-topfield.comherunterladen.

**84 Zugriff auf den Digitalreceiver über das Internet**

**Kapitel 9**

# **Zugriff auf den Digitalreceiver über das Internet**

## **HINWEIS**

Im folgenden Abschnitt werden komplexe Funktionen beschrieben, die nur von Benutzern mit fortgeschrittenen Computerkenntnissen verwendet werden sollten.

CRP-2401CI+ bietet die Ausführung von Web-Diensten. Sie können Web-Dienste benutzen, um Aufnahmen zu programmieren. Dafür benötigen Sie einen Router, der den Digitalreceiver mit Ihrem Computer und/oder mit dem Internet verbindet. Um die Netzwerk-Dienste des Digitalreceivers nutzen zu können, gehen Sie wie folgt vor:

- 1. Ihren Router für den Digitalreceiver konfigurieren.
- 2. Beim Digitalreceiver die Einstellungen für das lokale Netzwerk (Local Area Network - LAN) konfigurieren.
- 3. Auf die Homepage des Digitalreceivers zugreifen. Für eine detaillierte Beschreibung der Möglichkeiten nach Zugriff auf den Web-Server des Digitalreceivers siehe §9.3.

#### **HINWEIS**

Im Standby-Modus ist der Web-Server des Digitalreceivers nicht einsatzbereit. Sie müssen das Gerät also immer auf Betrieb geschaltet haben, wenn der Web-Server jederzeit arbeiten können soll.

### **9.1 Den Router konfigurieren**

Als Beispiel für die Konfiguration eines Routers beziehen wir uns hier auf das Setup-Programm *WRT54G*, das von dem Router-Hersteller *Linksys* produziert ist.

#### **HINWEIS**

Ausführliche Informationen zur Einrichtung des Routers finden Sie in der Bedienungsanleitung des Routers.

#### **9.1.1 Für den Zugriff aus dem lokalen Netzwerk**

Sobald Ihr Router eingeschaltet ist und unabhängig davon, ob er mit dem Internet verbunden ist, wird ein lokales Netzwerk eingerichtet.

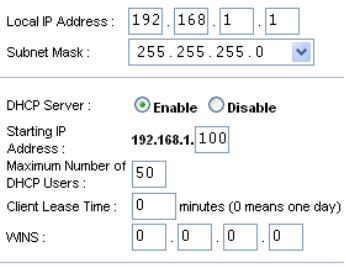

Den Computern und anderen Geräten, die am Netzwerk angeschlossen sind, kann der Router automatisch dynamische IP-Adressen zuweisen. Dazu müssen Sie den DHCP-Server des Routers aktivieren. In diesem Fall können Sie auf den Digitalreceiver mittels der IP-Adresse zugreifen, die der Router dem Digitalreceiver zugewiesen hat.

Wird der Digitalreceiver ausgeschaltet und wieder eingeschaltet, wird ihm eine neue dynamische IP-Adresse zugewiesen. Um das zu vermeiden, können Sie dem Digitalreceiver eine statische IP-Adresse zuweisen. Wie Sie eine statische IP-Adresse zuordnen, wird im Handbuch zum Router beschrie-

#### **86 Zugriff auf den Digitalreceiver über das Internet**

ben. Wie Sie dem Digitalreceiver eine statische IP-Adresse zuordnen, wird beschrieben unter §9.2.

#### **9.1.2 Zugriff über das Internet**

Wenn Sie sich außer Haus befinden, können Sie auf Ihren Digitalreceiver zu Hause zugreifen, wenn Ihr Router so konfiguriert wurde, dass mittels Port Forwarding (Port-Weiterleitung) einen Zugriff auf den Digitalreceiver ermöglicht ist. Mithilfe dieser Funktion wird Ihr Router Sie dann zum Digitalreceiver weiterleiten, wenn Sie die Verbindung zu Ihrem Router herstellen und dazu dessen IP-Adresse verwenden. Sofern Sie dem Digitalreceiver keine feste IP-Adresse zugewiesen haben, sondern DHCP verwenden, müssen Sie hierzu dem Digitalreceiver in Ihrem Router eine feste IP-Adresse zuweisen.

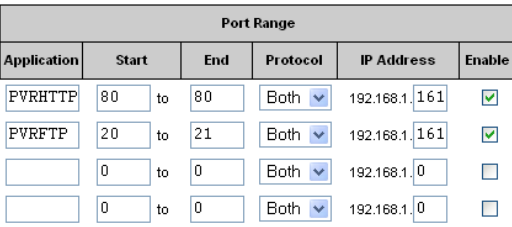

Ihrem Router kann durch den Internet Service Provider aber eine dynamische, d. h. wechselnde IP-Adresse zugewiesen sein. In diesem Fall können Sie nicht mehr auf den Router zugreifen, nachdem dieser aus- und wieder eingeschaltet wurde, weil er dann normalerweise eine andere IP-Adresse bezogen hat - es sei denn, jemand bei Ihnen zu Hause informiert Sie über die neue IP-Adresse, die der Router bekommen hat. Viele Router unterstützen jedoch das Dynamic Domain Name System (DDNS). Dadurch kann dieses Problem umgangen werden. Die nachfolgende Abbildung zeigt an einem Beispiel einen DDNS Service Provider.

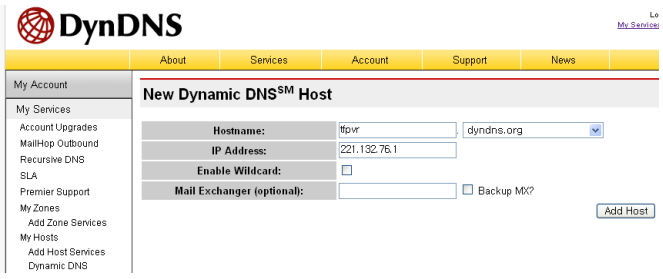

Wenn Sie das DDNS nutzen, können Sie mit einem Domain-Namen auf Ihren Router zugreifen. Wollen Sie den DDNS-Service nutzen, gehen Sie wie folgt vor, um ihn einzurichten:

- 1. Richten Sie auf einer Website, auf der DDNS-Service angeboten wird und die von Ihrem Router unterstützt werden sollte, ein Konto ein.
- 2. Konfigurieren Sie Ihren Router für dieses Konto, damit er mit der Website des DDNS-Anbieters kommunizieren kann.

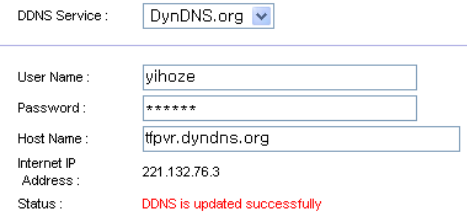

Jedes Mal, wenn dem Router eine neue dynamische IP-Adresse zugewiesen worden ist, informiert er den DDNS-Service über die neue IP-Adresse. Somit können Sie dann jederzeit auf Ihren Router zugreifen und dazu den Domain-Namen benutzen.

# **9.2 Die Netzwerkkonfiguration des Digitalreceivers durchführen**

Damit der Digitalreceiver Web-Dienste ausführen kann, müssen Sie seine LAN-Einstellungen konfigurieren.

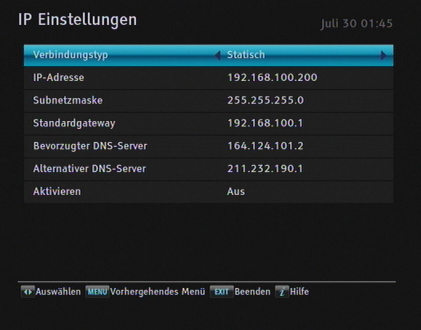

Wählen Sie das Menü Installation *>* Netzwerkeinstellungen *>* IP Einstellungen.

Sie können dem Digitalreceiver möglicherweise eine dynamische IP-Adresse zuordnen lassen. Wenn das zutrifft, stellen Sie Verbindungsart auf DHCP.

Die dem Digitalreceiver durch Ihren Router zugewiesene dynamische IP-Adresse können Sie über Menü IP Einstellungen einsehen.

Wenn der Digitalreceiver aus- und wiedereingeschaltet wird, ändert sich möglicherweise die dynamisch zugewiesene IP-Adresse. Dann müssen Sie sich diese über Menü IP Einstellungen anzeigen lassen, wenn Sie LAN-Zugriff auf den Digitalreceiver haben wollen. Um das zu vermeiden, sollten Sie dem Digitalreceiver besser eine statische IP-Adresse zuweisen statt eine dynamische IP-Adresse zu benutzen.

Um eine statische IP-Adresse zuzuweisen, stellen Sie die Option Verbindungsart auf Statisch. Dann werden folgende Einstellmöglichkeiten freigegeben: IP-Adresse, Subnetzmaske, Standardgateway, Bevorzugter DNS-Server und Alternativer DNS-Server. Sie müssen die Einstellungen für diese Optionen so vornehmen, dass es der Konfiguration Ihres Routers entspricht.

# **9.3 Zugriff auf den Web-Server**

Um auf den Web-Server zugreifen zu können, stellen Sie die Option Installation *>* Netzwerkeinstellungen *>* Webserver auf Eingeschaltet.

Wählen Sie das Menü Installation *>* Netzwerkeinstellungen *>* Benutzer Info. Dieses Mal müssen Sie die Persönliche Identifikationsnummer (PIN) eingeben. Treffen Sie dann für User ID und Password frei nach Wunsch entsprechende Festlegungen. Wählen Sie dann OK, um die Einstellung zu speichern. Wenn Sie zukünftig auf den Web-Server zugreifen wollen, werden von Ihnen diese Angaben abgefragt.

Der Web-Server des Digitalreceivers eröffnet Ihnen folgende Möglichkeiten:

- Aufnahmedateien herunterladen
- Neue zeitgesteuerte Aufnahmen programmieren.
- Ansehen der Programminformationen der aktuell durchgeführten Aufnahme.
- Ansehen der Systeminformationen des Digitalreceivers.

#### **HINWEIS**

Um die oben genannten Funktionen voll nutzen zu können, empfehlen wir die Verwendung des Web-Browsers *Internet Explorer*. Wenn Sie einen anderen Web-Browser wie z. B. *Netscape Navigator* verwenden, könnten Probleme auftreten.

Um auf die Homepage des Digitalreceivers zu gelangen, geben Sie in das Adressenfeld des Web-Browsers die IP-Adresse des Digitalreceivers ein. Oder den Domain-Namen, wenn Sie einen DDNS-Service benutzen. Informationen zum DDNS-Service finden Sie auch in der Bedienungsanleitung Ihres Routers.

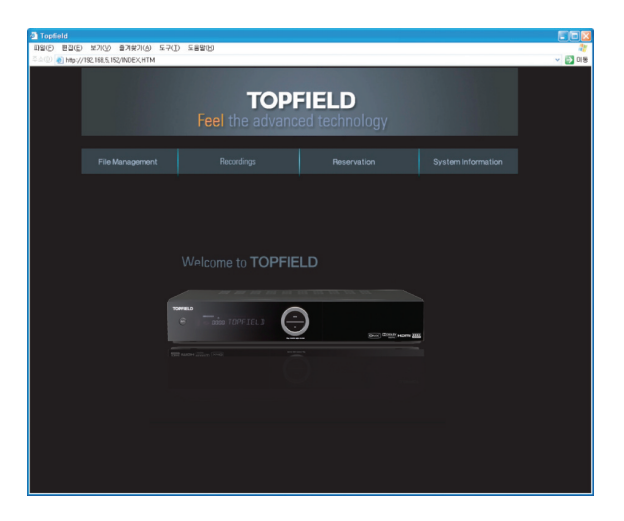

Auf der Seite File Management können Sie Aufnahmedateien und MP3-Dateien nicht nur herunterladen, sondern auch hochladen.

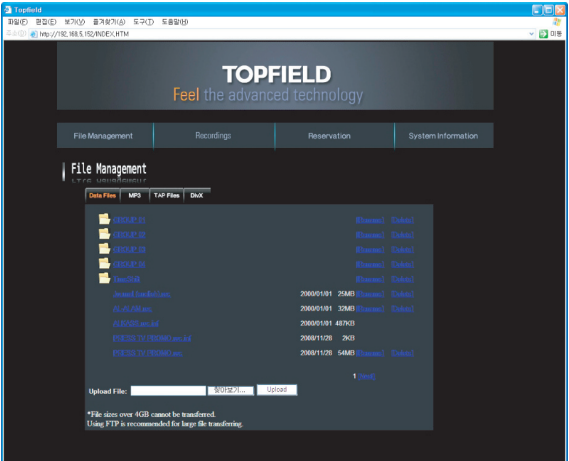

# **HINWEIS**

Es kann höchstens immer nur ein Benutzer zugreifen. Das bedeutet, dass Sie nicht auf den Web-Server zugreifen können, wenn dieser gerade von einer anderen Person genutzt wird.

# **Kapitel 10**

# **Aktualisierung der Firmware**

Der Digitalreceiver arbeitet mit einer stabilen und praktischen Firmware. Zur Verbesserung des Digitalreceivers wird jedoch gegebenenfalls eine neue Firmware herausgegeben.

# **10.1 Über ein Speichermedium, das am USB-Anschluss angeschlossen ist**

Wenn Sie einen USB-Memorystick haben, können Sie von diesem die Aktualisierung der Firmware vornehmen. Vollziehen Sie dazu die folgenden Schritte:

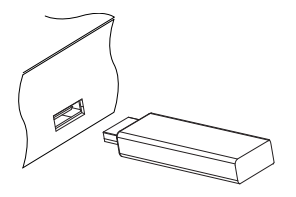

- 1. Die neue Firmware von der Topfield-Website herunterladen.
- 2. Kopieren Sie die Firmware-Datei auf den USB-Memorystick.
- 3. Den USB-Memorystick in den USB-Anschluss auf der Rückseite des Digitalreceivers einstecken.
- 4. Öffnen Sie das Installation *>* Firmwareaktualisierung *>* Aktualisierung über USB-Menü, daraufhin werden die auf dem USB-Memorystick gespeicherten Dateien auf-

gelistet.

- 5. Den Markierungsbalken auf die richtige Firmware-Datei ں<br>en und die (@ ر OK)-Taste drücken. Dann wird auf dem Display vorne auf dem Digitalreceiver ein Countdown angezeigt.
- 6. Sobald die Meldung "END" angezeigt wird, den Digitalreceiver neu starten.

# **10.2 Von einem Netzwerk über die LAN-Schnittstelle**

Sie können die Firmware auch vom Firmware-Server aus aktualisieren, der vom Topfield im Netzwerk betrieben wird. Der Digitalreceiver muss an Ihrem Router angeschlossen sein. Erst dann können Sie die Netzwerk-Einstellungen des Digitalreceivers konfigurieren.

#### **HINWEIS**

Ausführliche Informationen zur Einrichtung des Routers finden Sie in der Bedienungsanleitung des Routers.

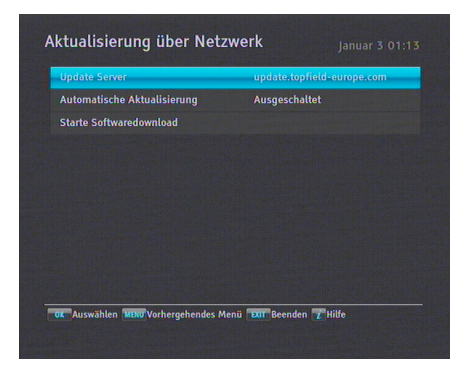

Wählen Sie das Menü Installation *>* Firmwareaktualisierung *>* Aktualisierung über Netzwerk. Die Anzeige auf dem Bildschirm sollte wie die Abbildung links aussehen.

Sie können den Digitalreceiver so einstellen, dass seine Firmware automatisch aktualisiert wird, wenn eine neue Firmware herausgebracht worden ist. Dazu wählen Sie für die Option Automatische Aktualisierung die Einstellung Eingeschaltet.

#### **94 Aktualisierung der Firmware**

Wenn Sie die Firmware-Aktualisierung lieber selber vornehmen wollen, wählen Sie die Option Starte Softwaredownload. Daraufhin werden Sie aufgefordert zu bestätigen. Wenn Sie Ja auswählen, prüft das Gerät, ob eine neue Firmware verfügbar ist. Falls Ja, startet der Vorgang zur Firmware-Aktualisierung.

Wollen Sie den Namen des Update-Servers ändern, drücken sie bei der Option <mark>Update Server</mark> die Taste (C ر OK). Dann wird die Bildschirmtastatur eingeblendet. Für Informationen zur Benutzung der Bildschirmtastatur siehe §6.3.

Sie finden den Server-Namen auf der Webseite http://www. topfield.de.

# **10.3 Durch Sendung per Satellit(optional)**

Wollen Sie ermitteln, ob eine neue variable Firmware zur Verfügung steht, öffnen Sie das Menü Installation. Steht eine neue Firmware zur Verfügung, ist das System Software Upgrade-Menü aktiviert. Nach Öffnen des System Software Upgrade-Menüs werden Informationen über die neue Firmware angezeigt, und Sie werden gefragt, ob Sie die Firmware-Aktualisierung starten wollen. Nach Auswahl von Ja wird die Aktualisierung gestartet.

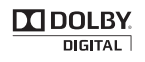

Hergestellt unter Lizenz von Dolby Laboratories. "Dolby" und das Doppel-D-Symbol sind Warenzeichen von Dolby Laboratories.

ÜBER DIVX-VIDEO: DivX<sup>(R)</sup> ist ein digitales Videoformat<u>,</u> das von DivX, Inc. entwickelt wurde. Dies ist ein offiziell DivX-zertifiziertes<sup>®</sup> Gerät, das DivX-Video abspielt. Besuchen Sie www.divx.com, um weitere Informationen und Software-Werkzeuge zu erhalten, mit denen Sie Ihre Dateien in DivX-Videos konvertieren können.

Über DIVX VIDEO-ON-DEMAND: Dieses DivX-zertifizierte<sup>®</sup> Gerät muss registriert sein, um Inhalt aus DivX Video-on-Demand (VOD) wiedergeben zu können.Um den Registriercode zu erstellen, müssen Sie den Abschnitt DivX VOD im Einstellungsmenü des Geräts suchen. Gehen Sie mit diesem Code zu vod.divx.com, um den Registriervorgang abzuschließen und mehr über DivX VOD zu erfahren.

 $Div X^{(\mathrm{R})}$  , DivX Certified<sup>(R)</sup> und zugehörige Logos sind Marken von DivX, Inc. und *werden unter Lizenz verwendet.*

#### **Zur richtigen Entsorgung dieses Produktes**

Dieses Kennzeichen auf einem Produkt oder der Begleitdokumentation soll darauf hinweisen, dass das Produkt nach dem Ablauf seiner Nutzungsdauer nicht mit gewöhnlichem Hausmüll entsorgt werden [sollte. U](http://www.topfield-europe.com)m mögliche Umweltschäden oder Gefährdungen für den Menschen durch unkontrollierte Abfallbeseitigung zu vermeiden, trennen Sie dieses Produkt bitte von anderen Abfallsorten und entsorgen es verantwortungsbewusst im Sinne der Wiederverwertung materieller Ressourcen. Sie sollten entweder den Händler, bei dem Sie das Produkt gekauft haben, oder Ihre Gemeindeverwaltung kontaktieren, um Informationen zur umweltgerechten Entsorgung und Wiederverwertung dieses Produktes zu erlangen. Geschäftsinhaber sollten sich mit ihrem Lieferanten in Verbindung setzen und die Geschäftsbedingungen des Kaufvertrages nachprüfen. Dieses Produkt sollte nicht gemeinsam mit anderem gewerblichem Abfall entsorgt werden.

Topfield wird den in dieser Anleitung beschriebenen Digitalreceiver kontinuierlich weiter verbessern. Einige Erläuterungen und Abbildungen in dieser Anleitung können deshalb vom Ihnen vorliegenden Digitalreceiver abweichen.

Copyright © 2011, Topfield Co., Ltd. All rights reserved. German version http://www.topfield.de http://www.topfield-europe.com